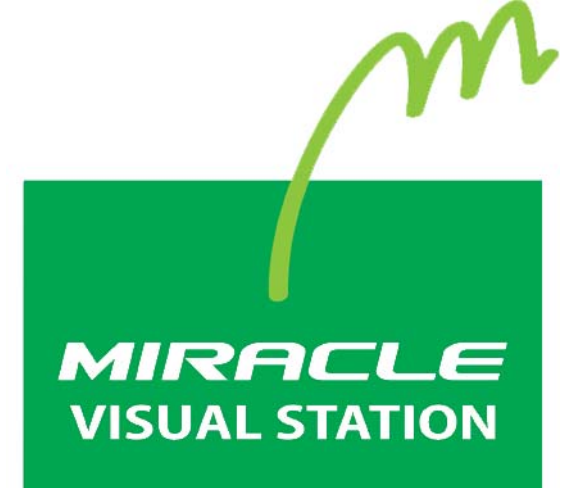

取扱説明書

# <span id="page-1-0"></span>はじめに

このたびは、MIRACLE VISUAL STATION をご利用いただき誠にあり がとうございます。

MIRACLE VISUAL STATION は、コンテンツの作成から再生まで行え るデジタルサイネージプレイヤーです。

Linuxベースのデジタルサイネージプレイヤーを最大限に活用できるよ うに開発されており、従来の製品と比べて低価格で、安定した動作を実 現しました。

本書は、MIRACLE VISUAL STATION が持つ機能を有効に活用いただ けるように構成しました。機能の概要をはじめ、各設定画面、使用上の注 意、操作画面の手順などを説明しています。

#### お読みいただく際の注意

- 画面および操作手順は、予告なく変更されることがあります。
- Linux®は、Linus Torvalds氏の日本およびその他の国における登録 商標または商標です。会社名、商品名等は各社の商標または登録商標 です。

#### マークの説明

*Memo* 

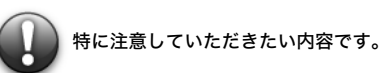

説明に対して補足的な内容です。

目次

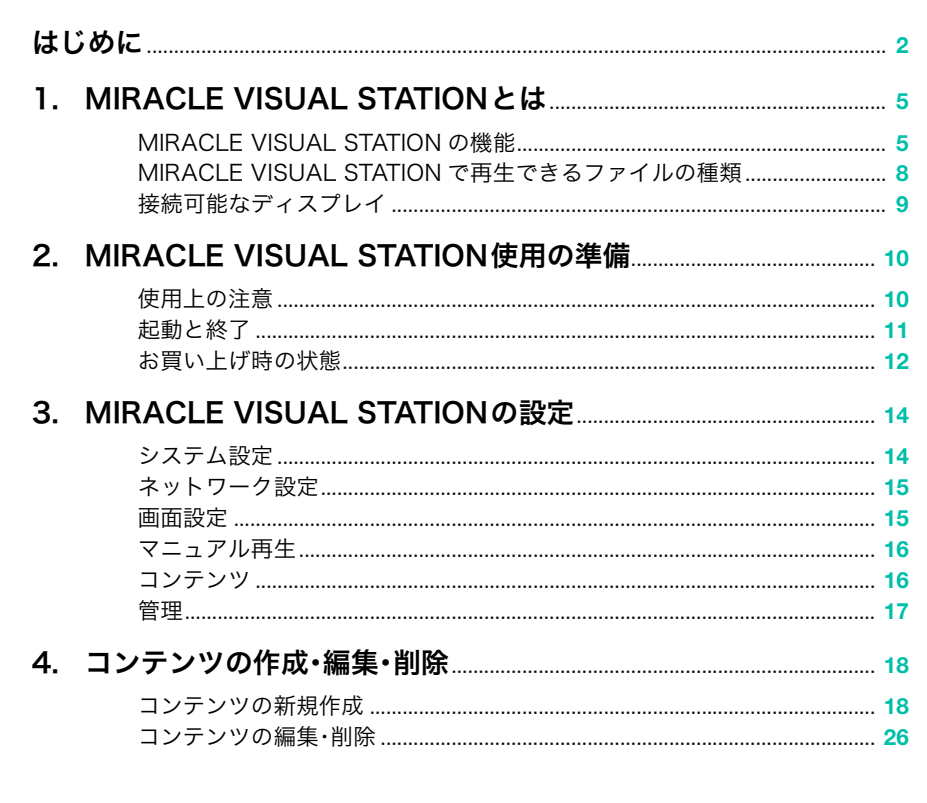

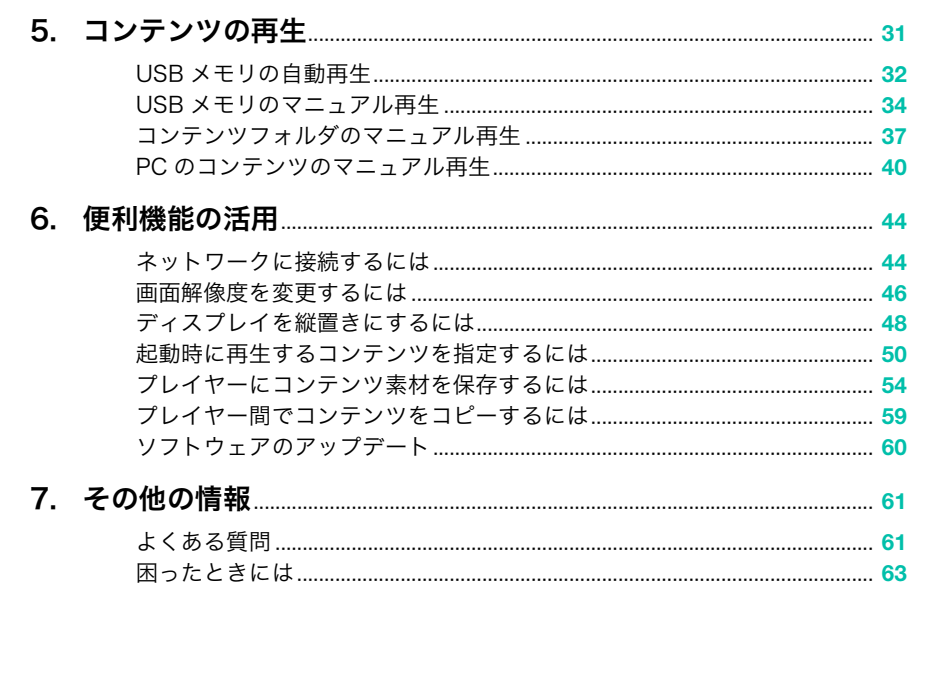

# <span id="page-4-0"></span>1. MIRACLE VISUAL STATION とは

MIRACLE VISUAL STATION は、コンテンツの作成から再生まで行えるデジタ ルサイネージプレイヤーです。 MIRACLE VISUAL STATION 設定メニューからかんたんな操作でコンテンツ を再生することができます。

# <span id="page-4-1"></span>■MIRACLE VISUAL STATIONの機能

おもな特徴

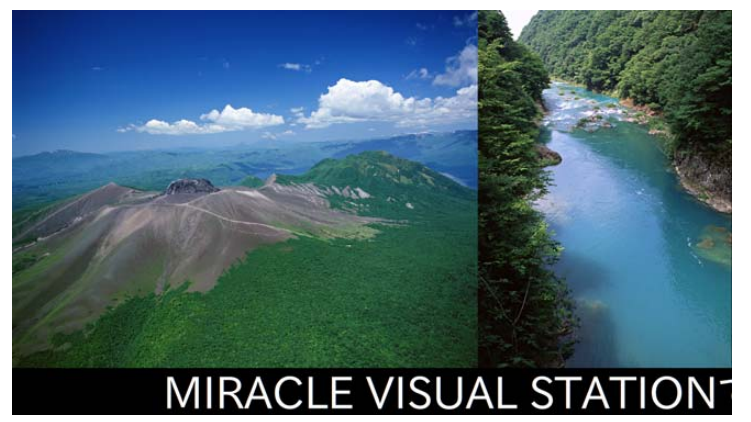

コンテンツ再生イメージ

- H.264フルHD対応 フル HD(1920 × 1080 ピクセル)の動画を再生できます(MVS0810 を除く)。
- 滑らかなテロップ表示 見やすい滑らかなテロップを表示できます。
- 主流な動画/音声コーデックを搭載 一般的に広く利用されている動画/音声コーデックを搭載しています。
- コンテンツ作成機能を搭載 数ステップでかんたんにコンテンツを作成できます。
- 長時間連続使用を目的とした自己監視機能 無人になる場所および夜間の使用を考慮して、長時間の連続使用を 可能にする自己監視機能を標準で装備しています。

3ステップでかんたん再生

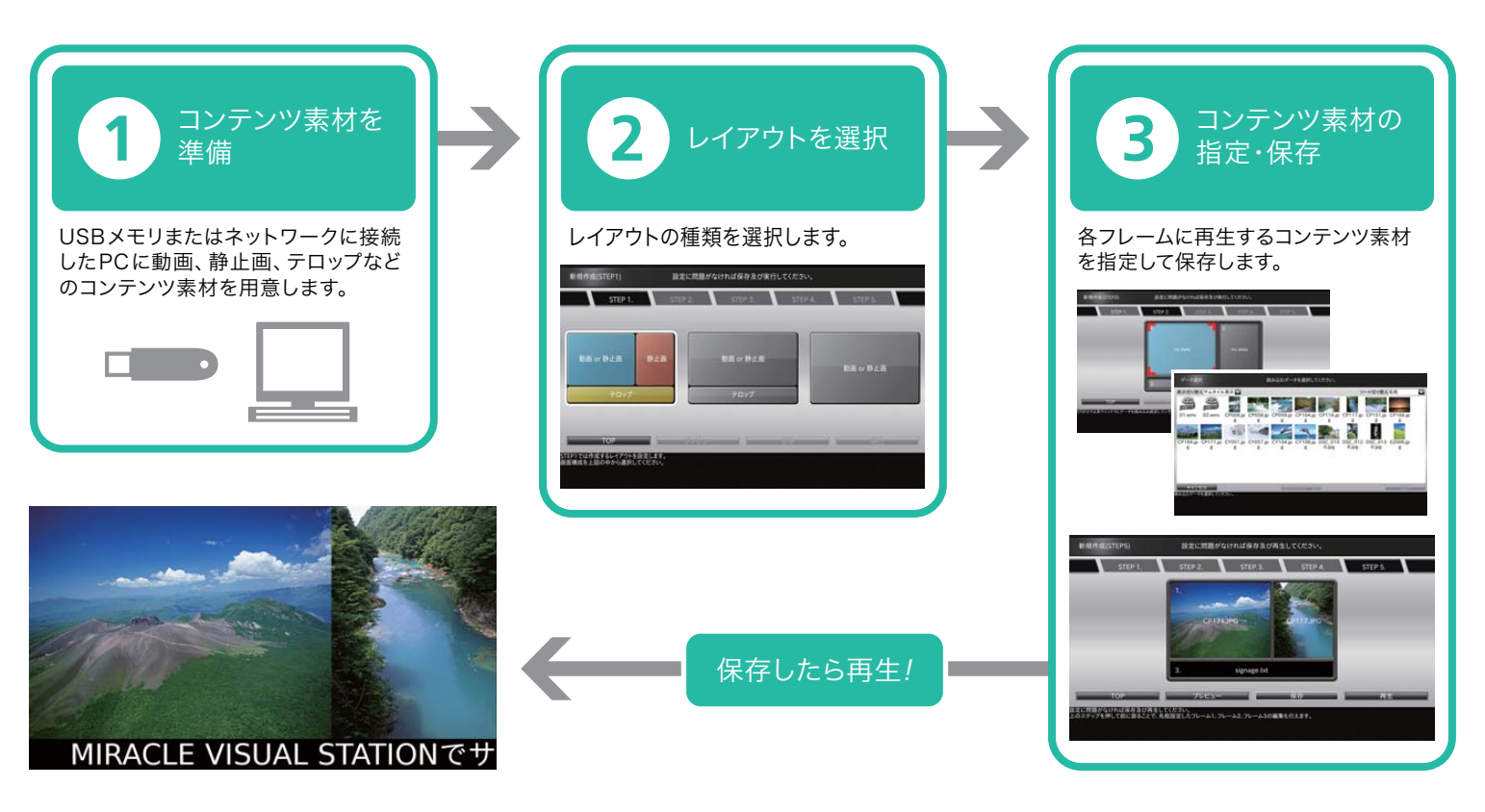

#### いろいろな媒体に対応

MIRACLE VISUAL STATION は、ネットワーク接続された PC、USB メモリからコンテンツやコンテンツ素材を取り込むことができます。 取り込んだコンテンツやコンテンツ素材は、専用のフォルダ(以下、コン テンツフォルダ)に保存されます。

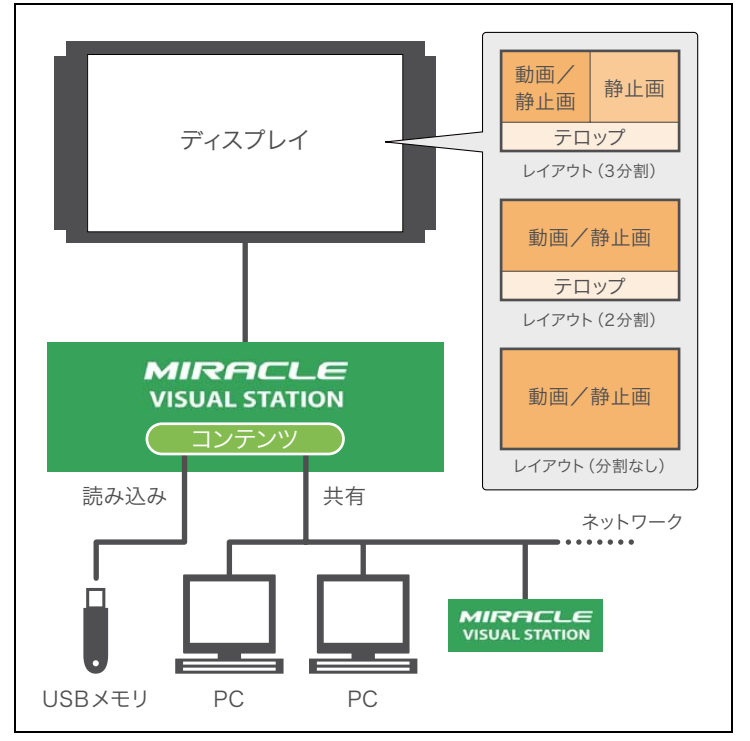

MIRACLE VISUAL STATIONの構成例

# <span id="page-7-0"></span>■ MIRACLE VISUAL STATIONで再生できるファイルの種類

MIRACLE VISUAL STATIONで再生できる動画・音声・静止画の形式およびその他の仕様を説明します。

#### <span id="page-7-2"></span><span id="page-7-1"></span>再生できる動画・音声ファイルの形式

動画・音声ファイルを使用する場合、ファイル拡張子をコーデックやファイル形式に応じて以下の表の拡張子に変更してください。

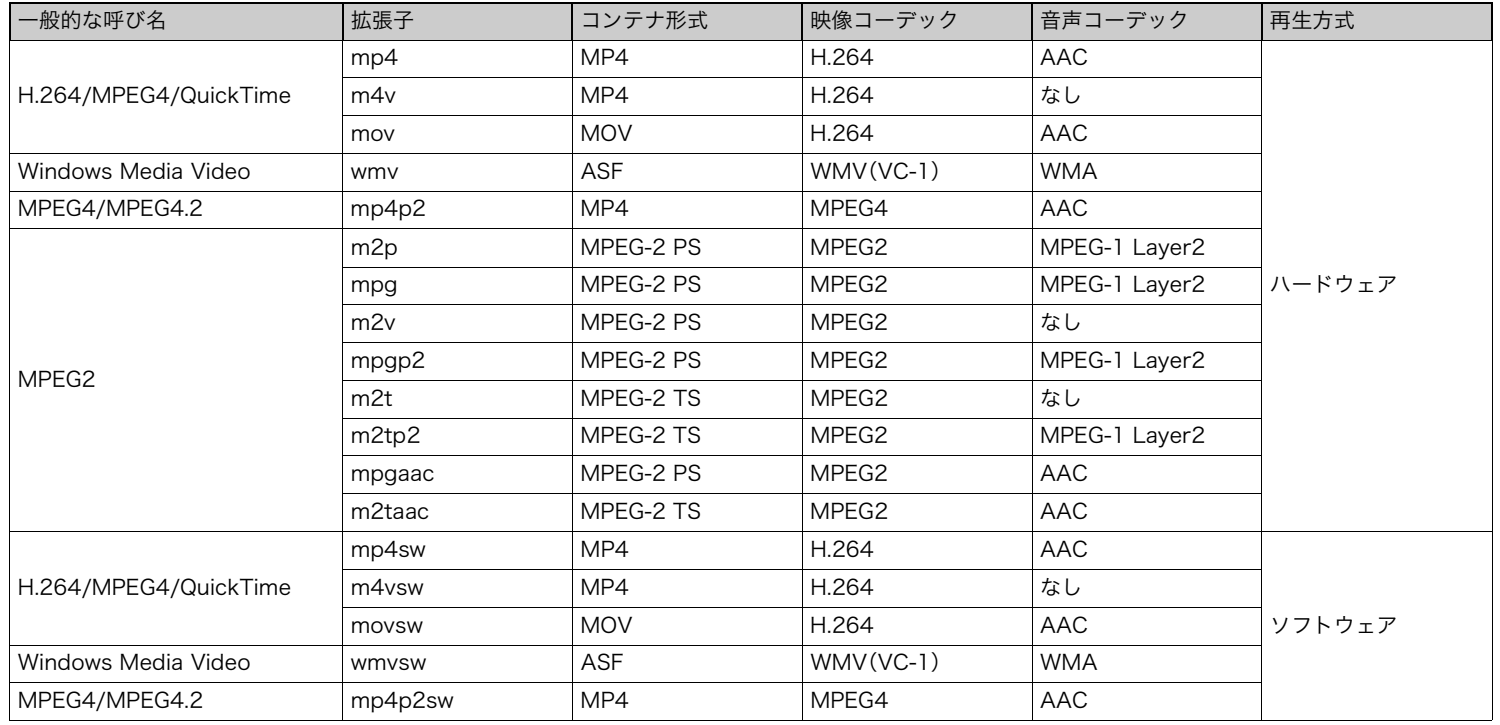

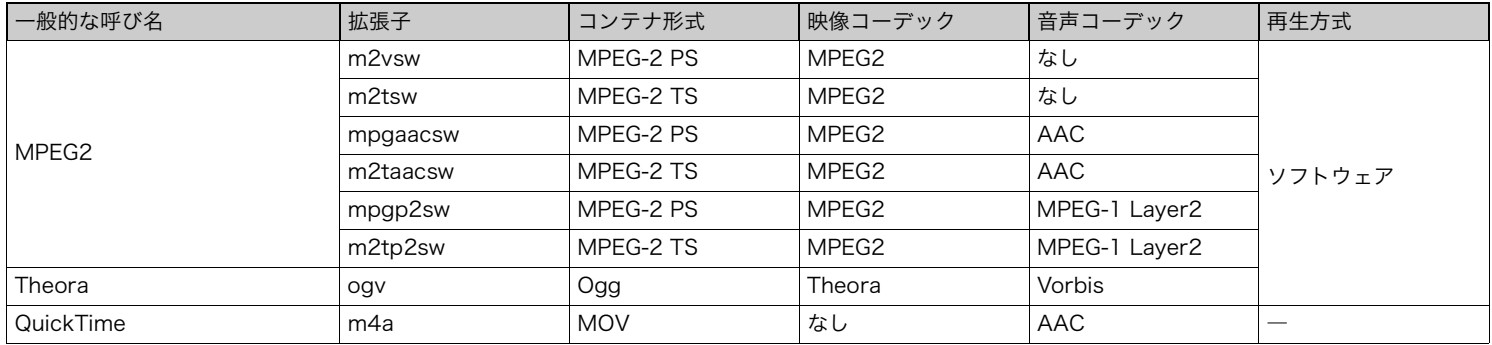

#### <span id="page-8-1"></span>再生できる静止画ファイルの形式

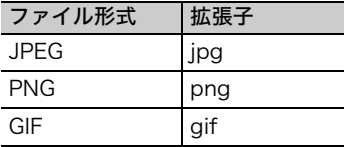

## <span id="page-8-2"></span><span id="page-8-0"></span>■接続可能なディスプレイ

DVI、HDMI、D-Sub15入力に対応するディスプレイに接続可能です。 接続方法は、プレイヤーの機種によって異なります。接続方法については、 以下のホームページをご参照ください。

ミラクル・リナックスホームページ(サポートサイト)

<http://www.miraclelinux.com/purchase/faq/mvs.html>

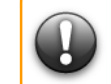

ディスプレイが正常に動作しないときは[、「困ったときには\(63 ページ\)」](#page-62-1) を参照してください。

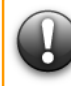

ディスプレイを縦置きにした場合、動画または音声ファイルの種類によっ ては正しく再生できない場合があります。対処方法として、再生方式をソ フトウェアに変更してから再生してください。再生方式については[、「再生](#page-7-1) [できる動画・音声ファイルの形式\(8 ページ\)」](#page-7-1)を参照してください。

# <span id="page-9-0"></span>2. MIRACLE VISUAL STATION 使用の準備

MIRACLE VISUAL STATION を使用する前に必ず確認していただきたい点に ついて説明します。

#### <span id="page-9-1"></span>■使用上の注意

- 電源を入れる前にプレイヤー本体とディスプレイが正しく接続 されているかどうかを確認してください。
- 本書では、MIRACLE VISUAL STATIONに関しての説明を記載 しています。ディスプレイおよび周辺機器についての説明は製品 に付属している取扱説明書をお読みください。
- コンテンツ素材には、動画・音声・静止画・テロップが含まれます。 コンテンツ素材は、別途お客様が用意する必要があります。
- デバッグモードは、「有効」に設定しないでください。
- 解像度の設定では、「手動(高度な設定)」を使用しないでください。
- MIRACLE VISUAL STATIONを設定したり、操作したりすると きには、USBマウスとUSBキーボードが必要です。 ※コンテンツ再生中など、設定、操作しないときは取り外しが可能です。

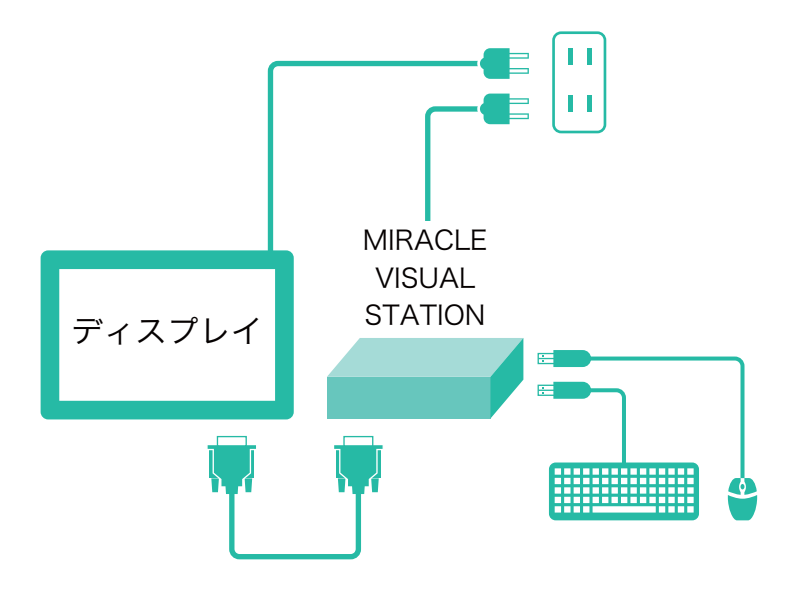

MIRACLE VISUAL STATIONの接続例

#### <span id="page-10-0"></span>■起動と終了

お使いのプレイヤーの機種により電源の入れ方、および切り方が変わり ます。詳しくは、ホームページをご参照ください。

ミラクル・リナックスホームページ(サポートサイト)

<http://www.miraclelinux.com/purchase/faq/mvs.html>

#### 起動する

プレイヤーの電源を入れ MIRACLE VISUAL STATION を起動します。 プレイヤーが起動すると、設定メニューの[トップ]画面が表示されます。

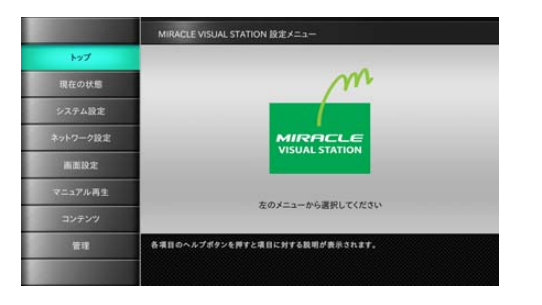

#### 終了する

プレイヤーの電源を切りMIRACLE VISUAL STATIONを終了します。

#### 項目名 説明 メニューエリア メニューをクリックするとメインエリアに各設定画面 が表示されます。 タイトルエリア 設定メニューの画面タイトルが表示されます。 メインエリア 設定画面に応じて項目を設定します。 メッセージエリア 操作に応じた説明文が表示されます。

#### 画面の見かた

画面は 4 つのエリアに分かれています。メニューエリアにあるボタンを クリックするとそれぞれの設定画面が表示されます。設定画面では、メイ ンエリアに項目が表示されるので、必要な値を選択または設定します。

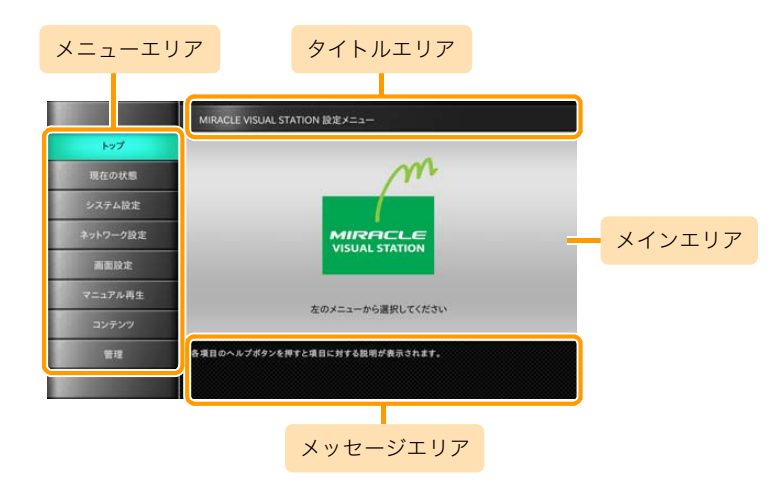

#### ヘルプの見かた

メインエリアにある項目の右側にヘルプボタン が用意されていま す。クリックすると のように黄色に変わります。次のヘルプボタン をクリックするか別の画面を表示するまで、メッセージエリアに説明文 が表示されます。

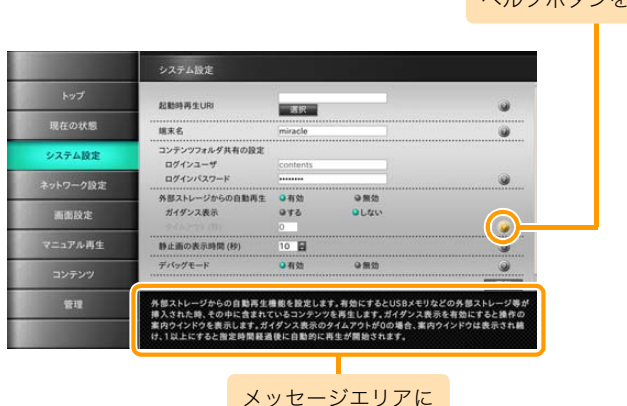

説明文が表示される

ヘルプボタンをクリック

#### <span id="page-11-0"></span>■お買い上げ時の状態

初めて利用する場合は、最初に[現在の状態]をクリックして設定されて いる内容を確認してください。

#### 現在の状態を表示する

現在の状態を表示するには、メニューエリアで[現在の状態]をクリック します。[システム設定]、[ネットワーク設定]、[画面設定]、[管理]画面 で設定されている内容が表示されます。

この画面は、設定内容を確認するためのもので設定する画面ではありま せん。

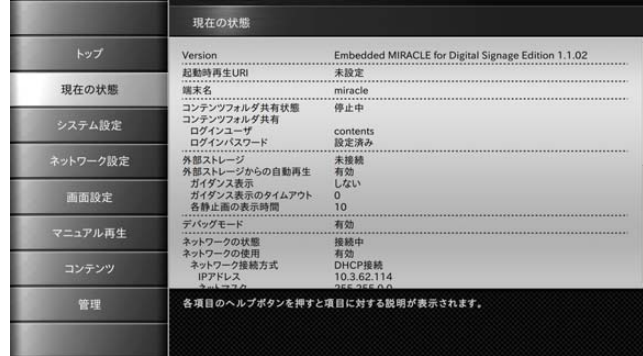

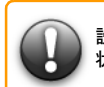

設定した値をお買い上げ時の設定に戻す場合は、次表の「お買い上げ時の 状態」欄に記載する値を参照してください。

#### [現在の状態]画面項目およびお買い上げ時の状態

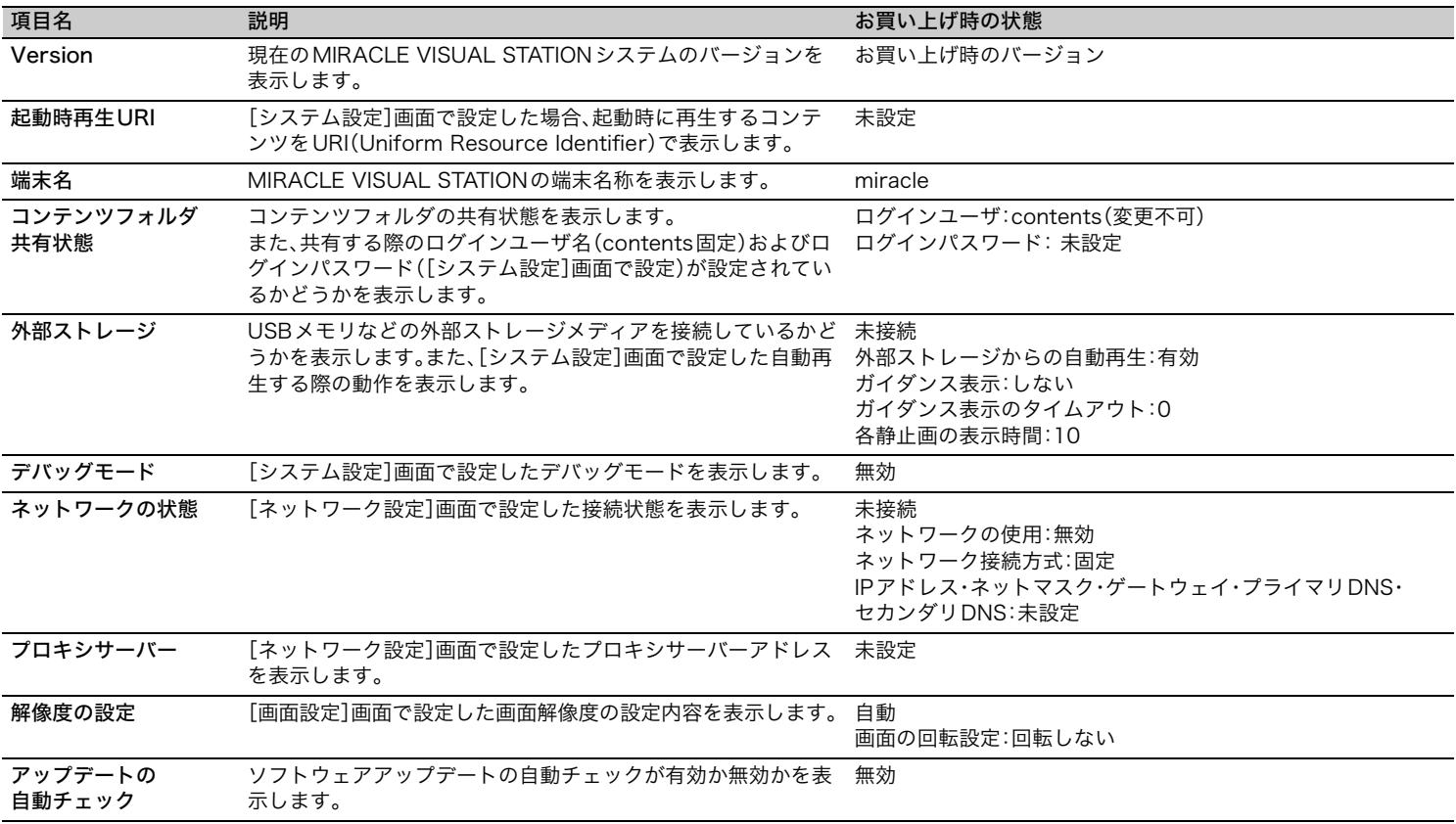

# <span id="page-13-0"></span>3. MIRACLE VISUAL STATIONの設定

MIRACLE VISUAL STATION は、最初に利用シーンに応じた設定をする必要が あります。ここでは、各設定画面で設定する項目の内容について説明します。

# <span id="page-13-2"></span><span id="page-13-1"></span>■システム設定

システム環境を設定するには、メニューエリアで[システム設定]をク リックします。この画面では、システムの動作環境およびコンテンツ フォルダの共有に必要な項目を設定します。

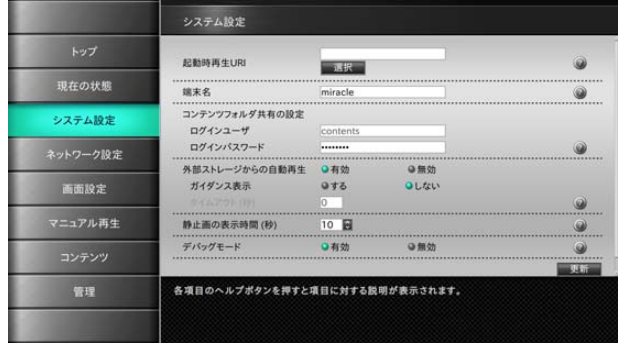

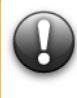

MIRACLE VISUAL STATION 設定メニューの各設定画面にある[更新] をクリックすると、更新処理に数秒~10数秒かかることがあります。同じ ボタンを二度続けて押したり別のボタンを続けて押したりすることはし ないでください。

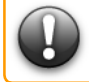

デバッグモードは、「有効」に設定しないでください。

<span id="page-13-3"></span>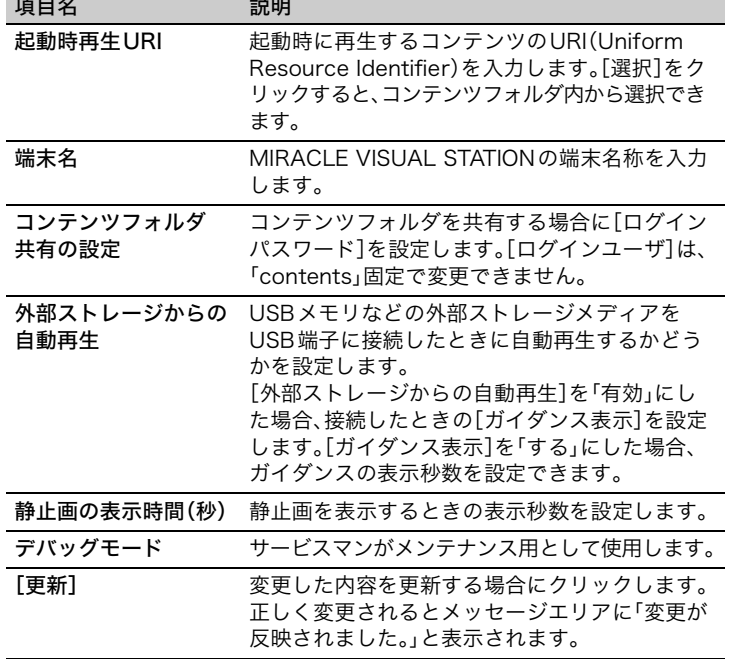

# <span id="page-14-2"></span><span id="page-14-0"></span>■ネットワーク設定

ネットワーク環境を設定するには、メニューエリアで[ネットワーク設 定]をクリックします。

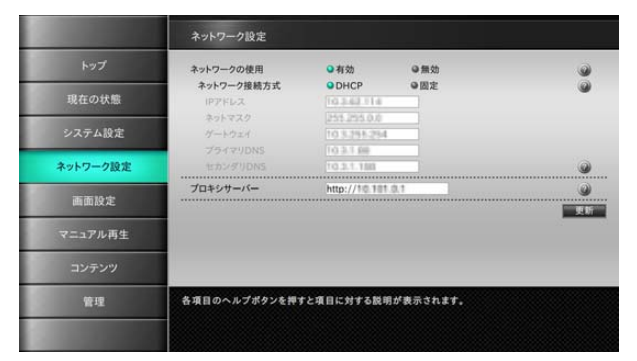

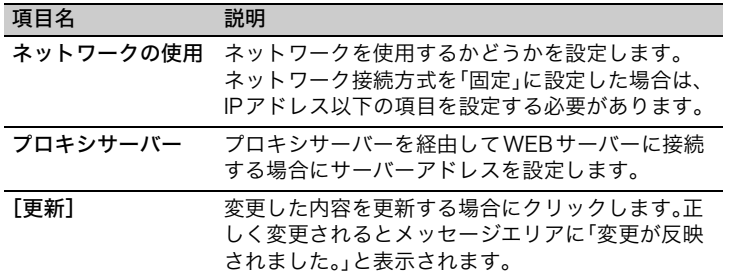

<span id="page-14-1"></span>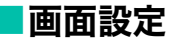

画面サイズを設定するには、メニューエリアで[画面設定]をクリックしま す。この画面では、画面解像度および画面表示の回転角度を設定します。

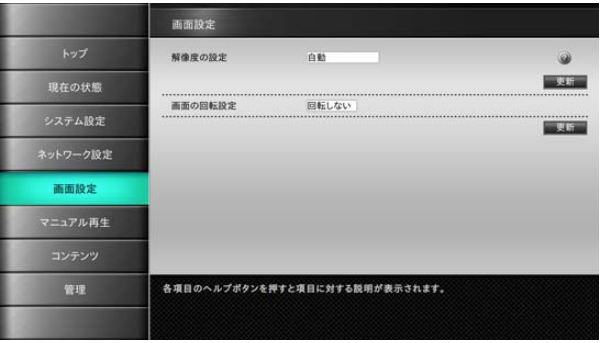

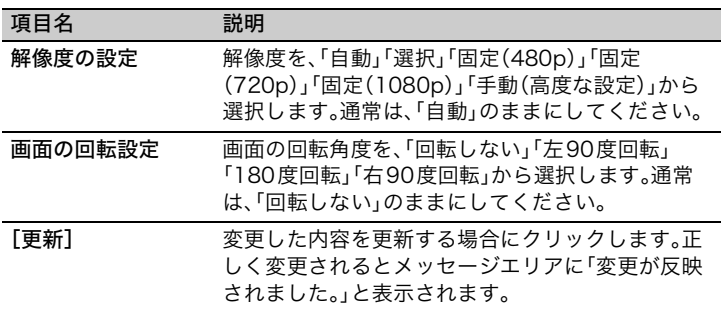

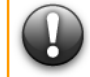

解像度の設定では、「手動(高度な設定)」を使用しないでください。 サービスマンがメンテナンス用として使用します。

## <span id="page-15-0"></span>■マニュアル再生

マニュアル再生するには、メニューエリアで[マニュアル再生]をクリッ クします。この画面では、再生するコンテンツが保存されているフォル ダ・ファイルの選択およびURIなどを設定します。

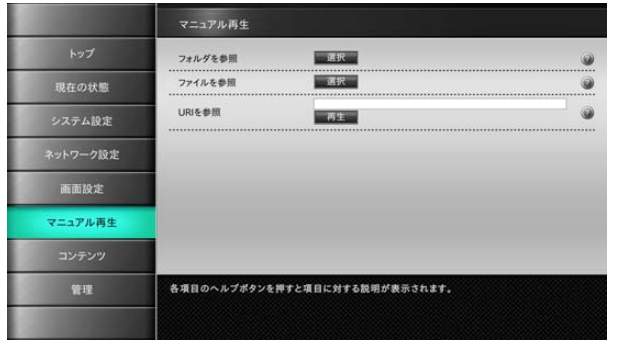

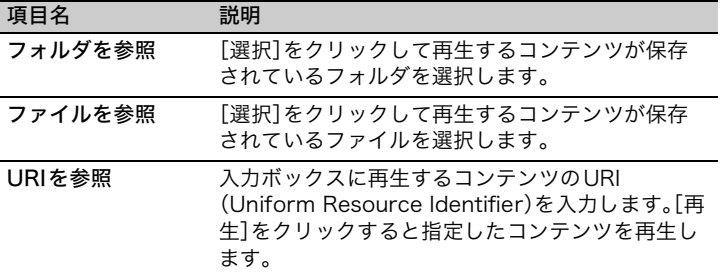

## <span id="page-15-1"></span>■コンテンツ

コンテンツの作成、およびコンテンツフォルダを共有するには、メニュー エリアで[コンテンツ]をクリックします。

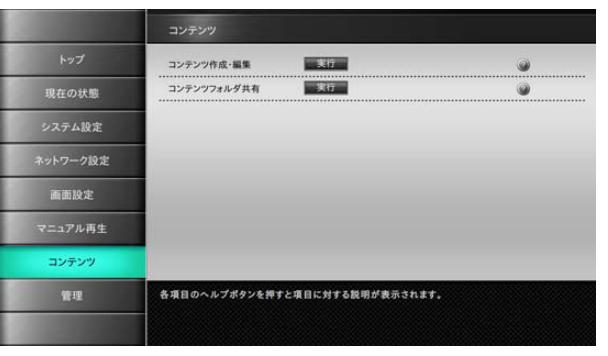

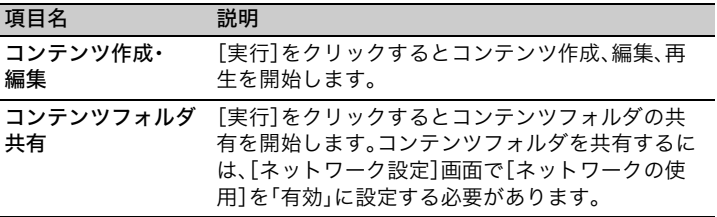

<span id="page-16-1"></span><span id="page-16-0"></span>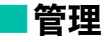

ソフトウェアアップデートを設定するには、メニューエリアで[管理]を クリックします。この画面では、更新(アップデート)情報のチェックの タイミングを設定したり、実際にソフトウェアアップデートを実行した りします。

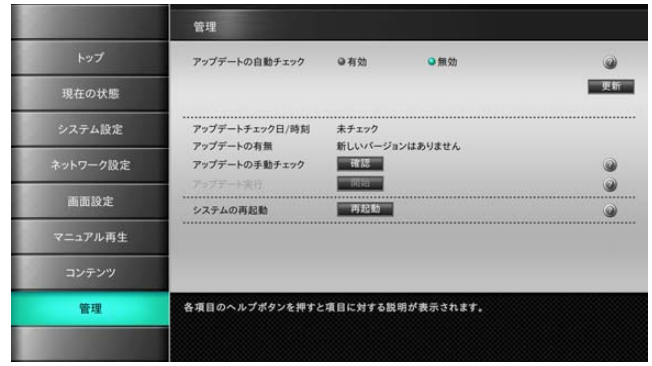

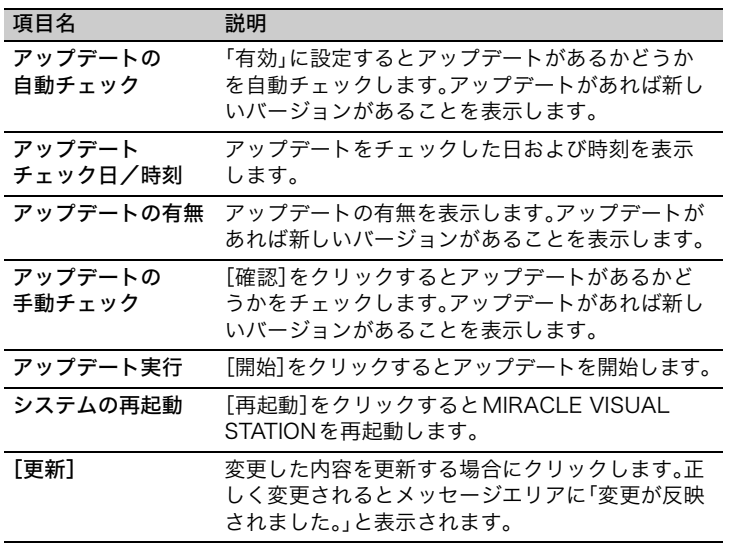

# <span id="page-17-0"></span>4. コンテンツの 作成・編集・削除

コンテンツを作成するには、コンテンツ素材を準備する必要があります。素材が 用意できたらレイアウトを選択して、個々のフレームに表示させる素材を指定し てプレビューします。ここでは、コンテンツを新規作成する方法、およびコンテン ツを編集・削除する方法について説明します。

### <span id="page-17-2"></span><span id="page-17-1"></span>■コンテンツの新規作成

コンテンツを新規作成するには、[コンテンツ]画面で、コンテンツ 作成・編集を実行します。

ここでは、コンテンツを新規作成してレイアウトおよび再生するコン テンツ素材を選択する例を説明します。

# **1** コンテンツ素材を準備する

コンテンツを作成するためには、コンテンツフォルダまたは USBメモリにコンテンツ素材を準備する必要があります。

操作手順の説明で使用しているコンテンツ素材は、プレイ **Memo** ヤーには含まれません。

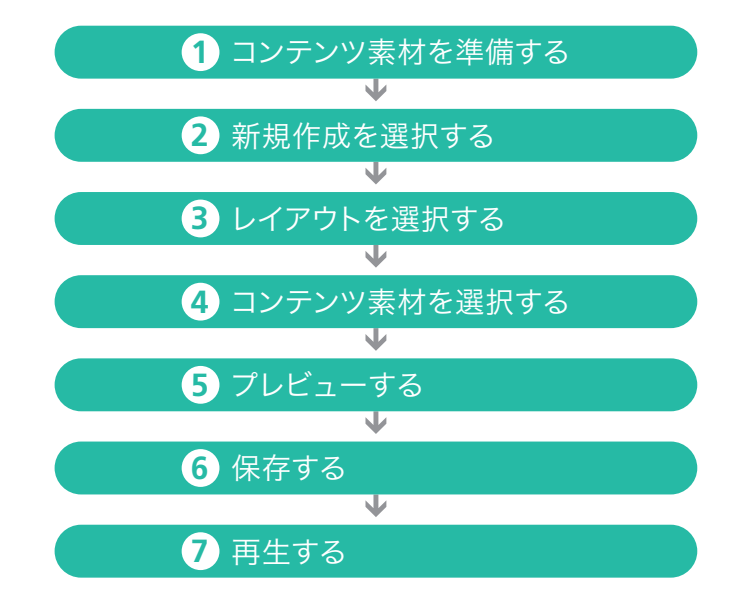

#### 〈手順1の続き〉

メニューエリアで[コンテンツ]をクリックします。

[コンテンツ]画面が表示されます。

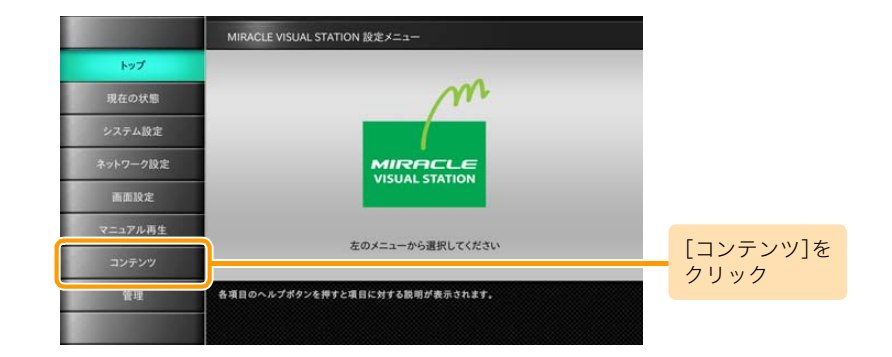

[コンテンツ]画面で、コンテンツ作成・編集の[実行]を クリックします。

[メインメニュー]画面が表示されます。

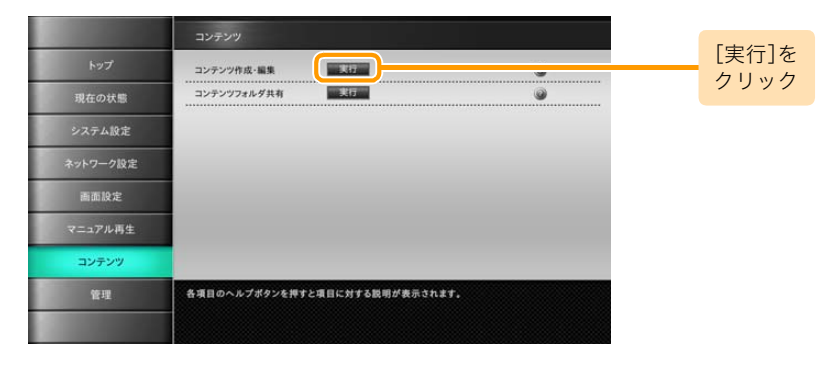

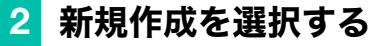

[メインメニュー]画面で[新規作成]をクリックします。 [レイアウト選択]画面が表示されます。

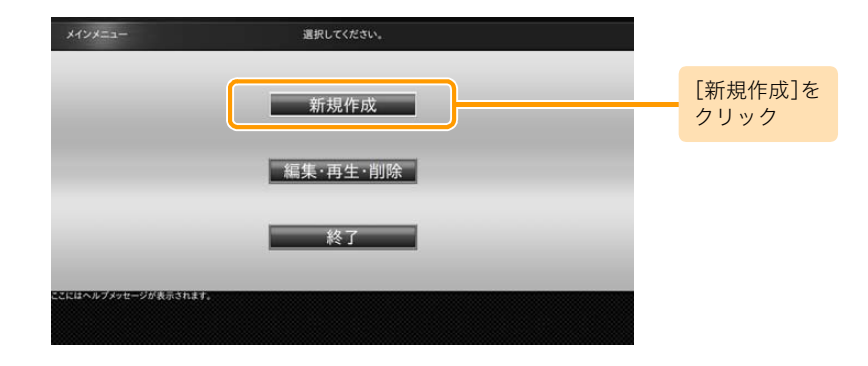

# **3** レイアウトを選択する

画面に表示するレイアウトをクリックします。 ここでは、レイアウト(3分割)を選択する例を説明します。

コンテンツ素材を選択する画面が表示されます。

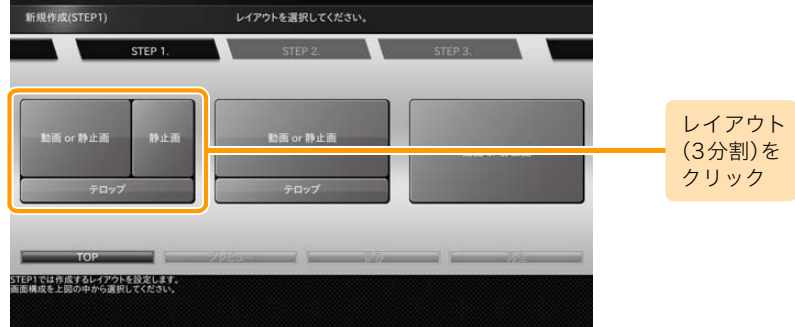

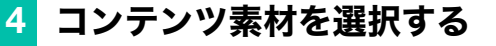

フレームごとに再生するコンテンツ素材を選択します。 フレーム1は動画または静止画、フレーム2は静止画、 フレーム3はテロップを再生できます。 コンテンツ素材を割り当てるフレームをクリックします。

■データの読込先ガイダンスが表示されます。

テロップとして使用するテキストファイルは、文字コード (Memo) 「UTF-8」で作成する必要があります。

#### [コンテンツフォルダから選択]をクリックします。

▶ 「データ選択]画面が表示されます。

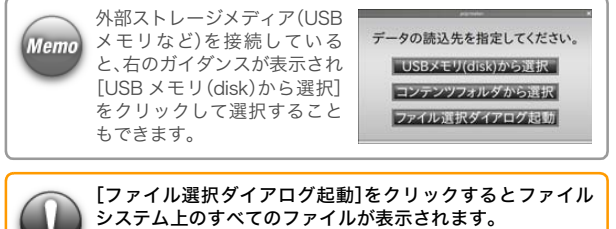

コンテンツ素材以外のファイルは選択しないでください。

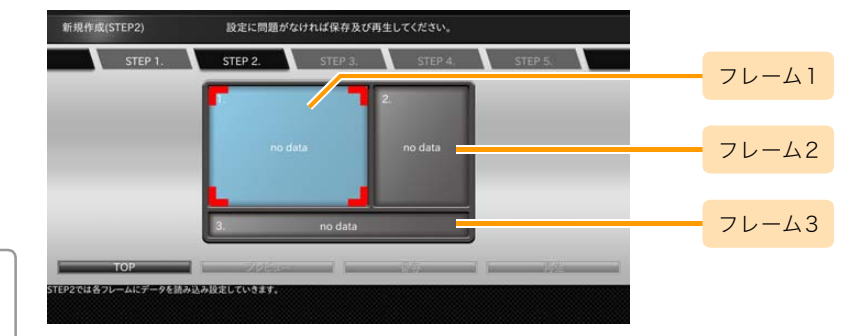

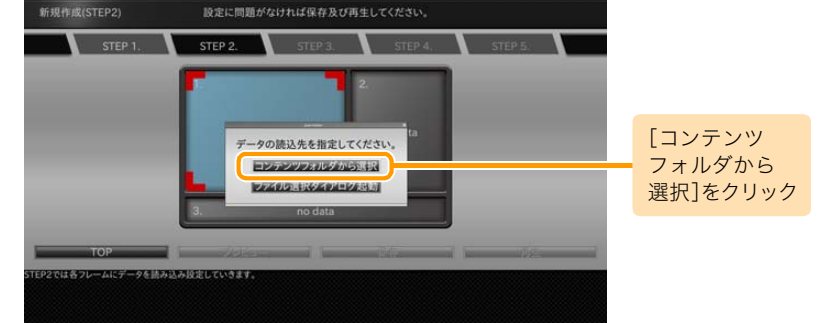

#### 〈手順4の続き〉

再生するコンテンツ素材を選択します。該当のファイルを選 択して[選択]をクリックします。フレームごとにコンテンツ 素材の選択を繰り返します。

選択したコンテンツ素材が各フレームに割り当てられます。

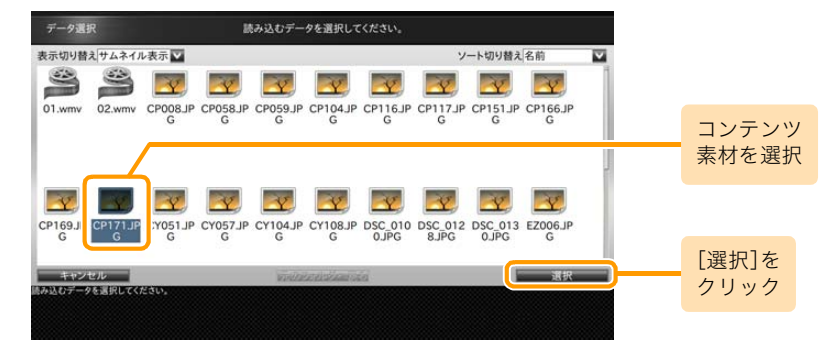

# <span id="page-22-0"></span>**5** プレビューする

フレームごとにコンテンツ素材の選択が終了すると、各ウイ ンドウに選択したファイル名またはサムネイルが表示され るので、[プレビュー]をクリックします。

コンテンツがプレビュー表示されます。

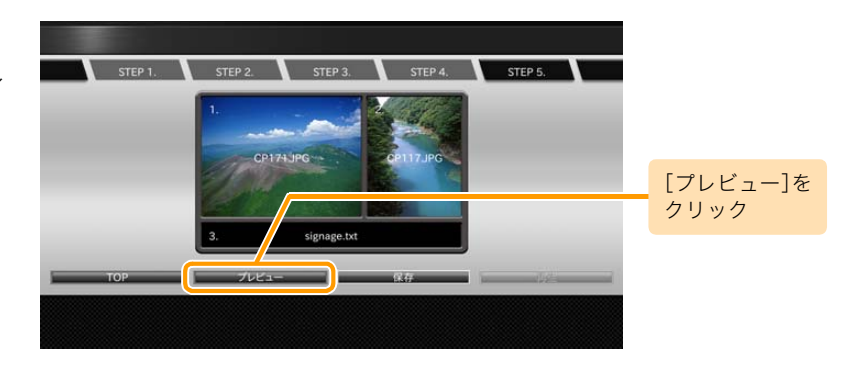

表示を終了するには、プレビュー画面左上のガイダンスをク リックするかESCキーを押します。

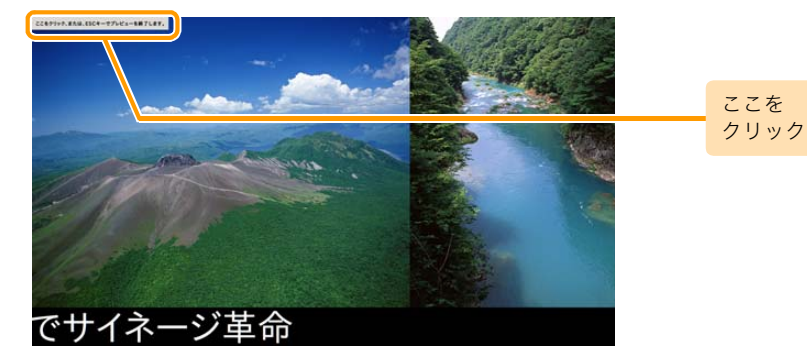

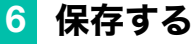

プレビューを確認したら、コンテンツとして保存するために [保存]をクリックします。保存するときにファイル名を変更 できます。

■コンテンツ保存のガイダンスが表示されます。

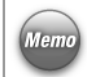

コンテンツファイル名を変更する場合は、入力ボックスに表示 されているファイル名を修正してください。

コンテンツを保存する際のファイル名に使用できる文字は、 半角英数字および「-」(半角ハイフン)です。漢字・平仮名など 2バイトコード文字は使用しないでください。

コンテンツファイル名を確認して[保存]をクリックします。

■コンテンツフォルダにコンテンツが保存されます。

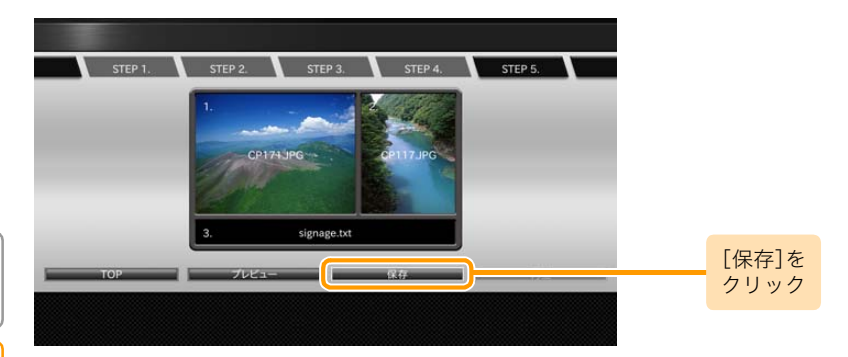

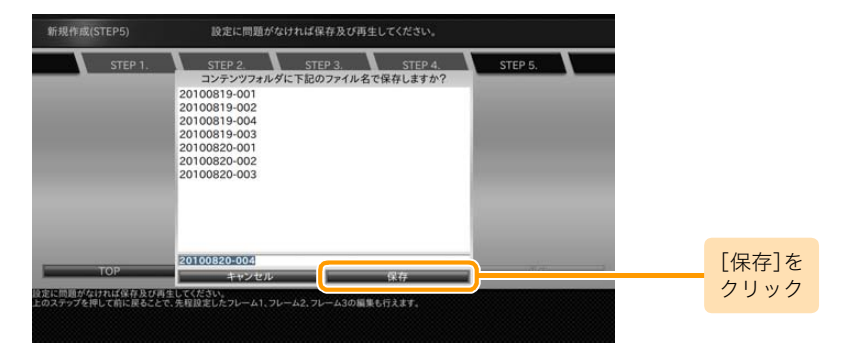

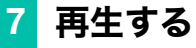

[再生]をクリックします。

コンテンツが再生されます。

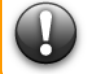

コンテンツの再生を終了して設定メニューに戻るには、 Ctrl+Alt+Mキーを押してください。

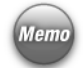

1 度コンテンツを再生すると、通電が遮断されるまでエンド レスで再生します。

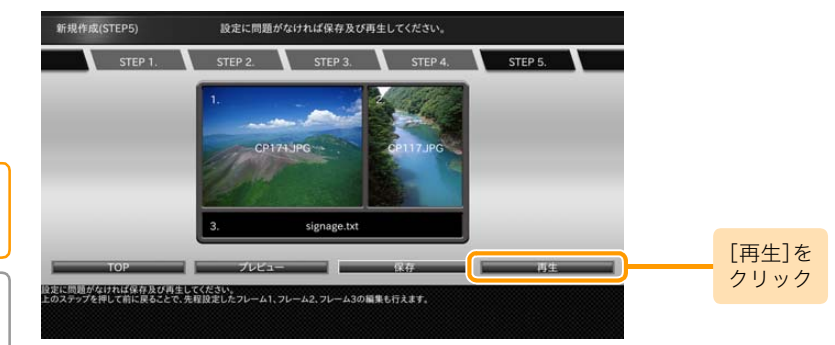

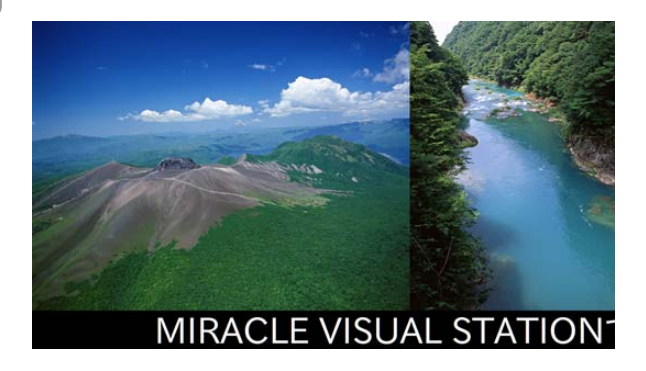

#### <span id="page-25-1"></span><span id="page-25-0"></span>■コンテンツの編集・削除

コンテンツを編集・削除するには、[コンテンツ]画面でコンテンツ 作成・編集を実行します。ここでは、コンテンツを編集する手順を説 明します。コンテンツを削除する場合は、手順1~3を操作してくだ さい。

#### **1** コンテンツ素材を準備する

コンテンツを編集するためには、コンテンツフォルダまたは USBメモリにコンテンツ素材を用意する必要があります。

操作手順の説明で使用しているコンテンツ素材は、プレイ **Memo** ヤーには含まれません。

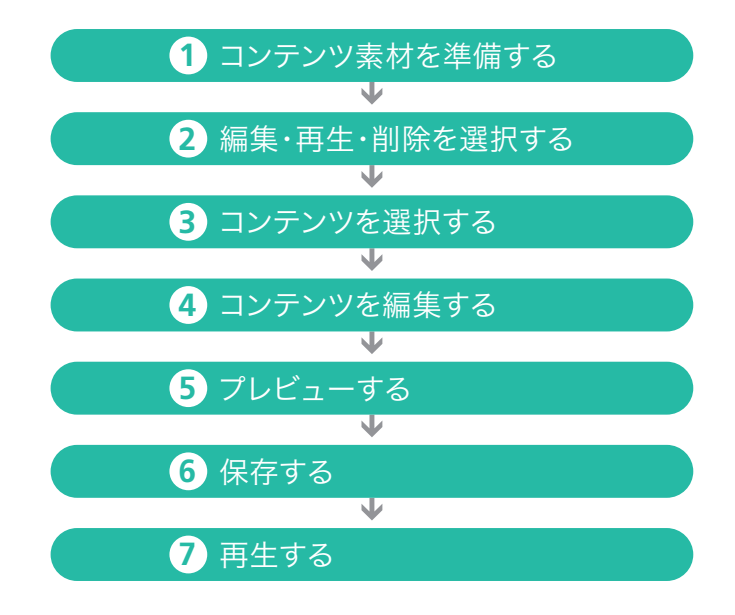

#### 〈手順1の続き〉

メニューエリアで[コンテンツ]をクリックします。

[コンテンツ]画面が表示されます。

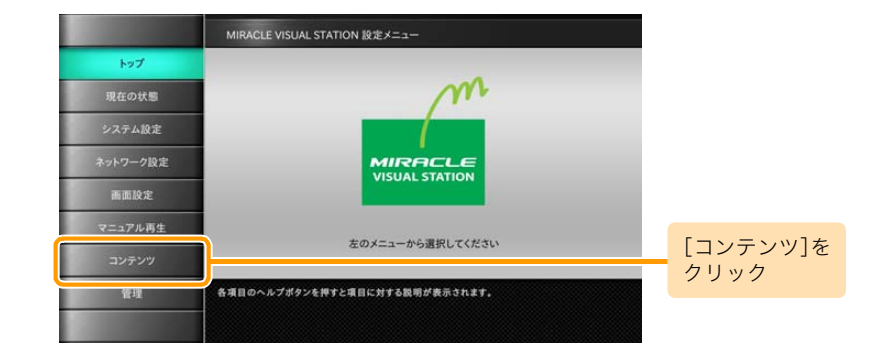

[コンテンツ]画面で、コンテンツ作成・編集の[実行]をクリック します。

[メインメニュー]画面が表示されます。

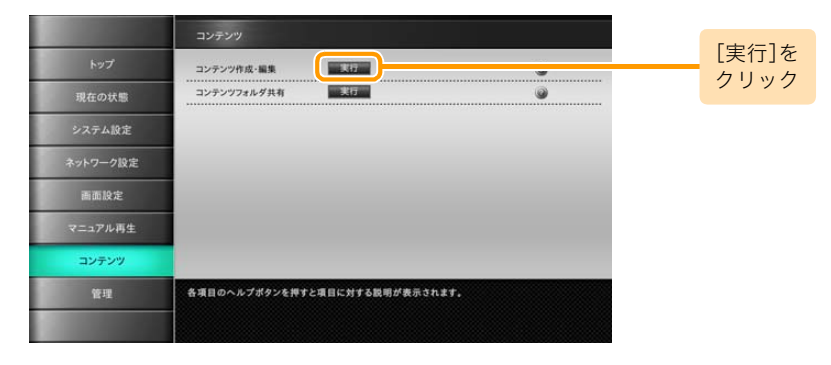

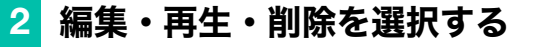

コンテンツを編集するには、[メインメニュー]画面の[編集・ 再生・削除]をクリックします。

■データの読込先ガイダンスが表示されます。

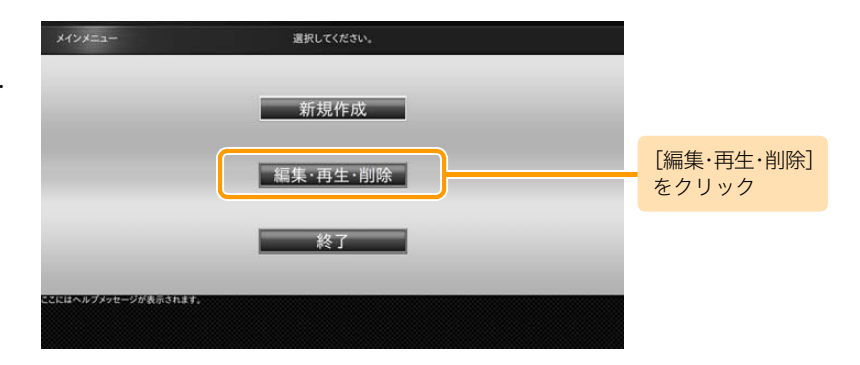

## **3** コンテンツを選択する

データの読込先ガイダンスで、[コンテンツフォルダから選 択]をクリックします。

[コンテンツ選択]画面が表示されます。

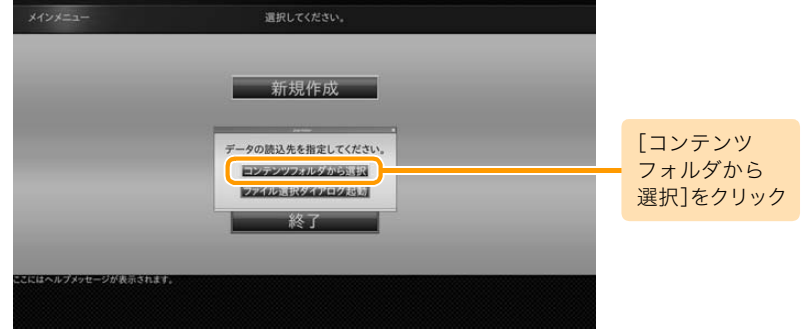

#### 〈手順3の続き〉

[コンテンツ選択]画面で、編集するコンテンツを選択して [編集]をクリックします。

[編集]画面が表示され、編集が可能な状態になります。

コンテンツを削除するには、ここで[削除]をクリックします。

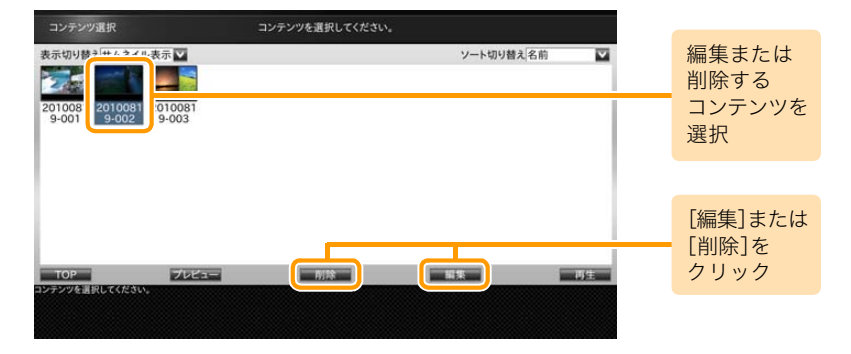

#### **4** コンテンツを編集する

コンテンツ素材をまたはレイアウトを変更できます。コンテン ツ素材を変更するには、各フレームをクリックしてください。 ここでは、レイアウト(3分割)からレイアウト(2分割)に変 更する例を説明します。

[レイアウト切り替え]をクリックします。

▶ [編集]画面上にレイアウト選択ガイダンスが表示されます。

レイアウト(2分割)をクリックします。

変更するレイアウトイメージが表示されます。

**CP171JPG** CP117JPG signage.txt [レイアウト 切り替え]を  $-2424 -$ レイアウト切り替え TOP<br>DF20011600116 クリック 福集 コンテンツの編集ができます。

コンテンツの編集ができます。

福集

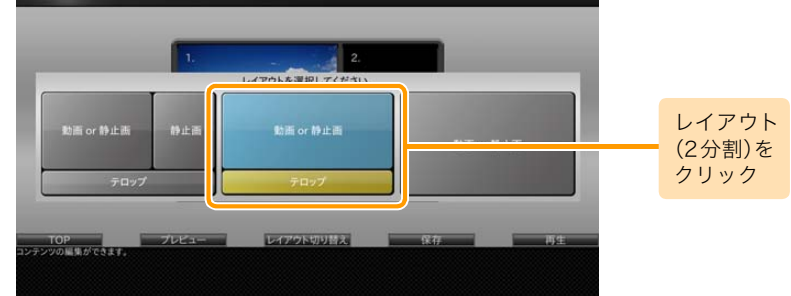

プレビューする、保存する、再生する手順については、 [「コンテンツの新規作成」](#page-17-1)の手順5~[7\(23ページ\)](#page-22-0)を参照し てください。

<span id="page-30-0"></span>5. コンテンツの再生 コンテンツまたはコンテンツ素材の再生方法は、保存先によって変わります。 ここでは、保存先ごとに再生する方法を説明します。

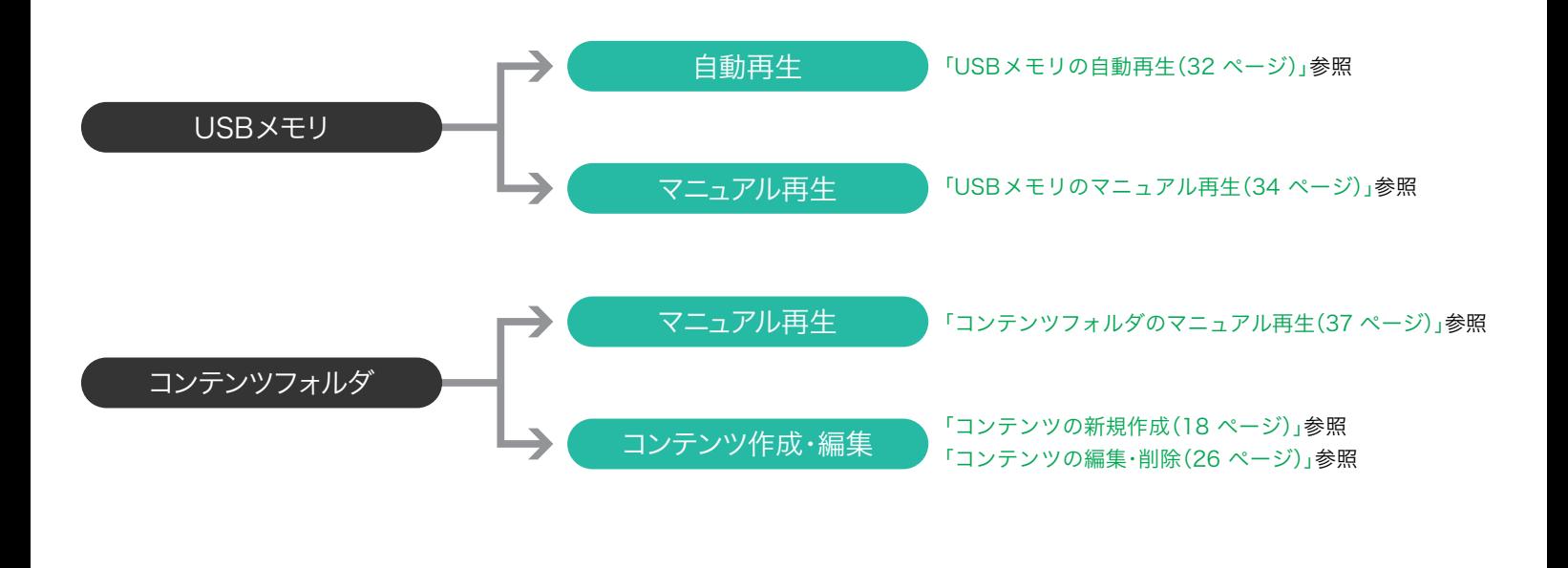

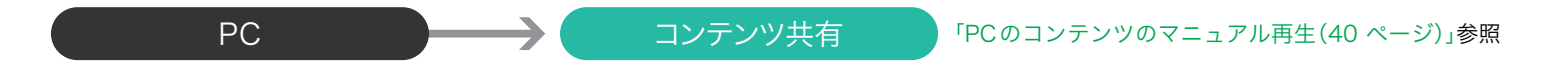

#### <span id="page-31-0"></span>■USBメモリの自動再生

USBメモリ(外部ストレージ)を接続するとコンテンツ素材が自動で再生できます。 外部ストレージからの自動再生およびガイダンス表示の設定方法については[、「システム設定\(14 ページ\)」を](#page-13-2)参照してください。 お買い上げ時は、ガイダンス表示「しない」の設定になっています。 ここでは、ガイダンス表示を「する」に設定した場合の操作について説明します。

#### **1** USBメモリを接続する

USB端子にUSBメモリを接続します。

▶ 自動再生用のガイダンスが表示されます。

自動再生用のガイダンスで、[コンテンツのスライドショー] を選択すると、選択したコンテンツを再生します。 [おまかせ表示]を選択するとUSBメモリにあるコンテンツ 素材をファイル名順に連続再生します。ここでは、1つの ファイルを再生する例を説明します。

# **Memo**

ガイダンス表示「しない」の設定の場合は、再生方法が[おまかせ表示]となり、 USBメモリにあるコンテンツ素材をファイル名順に連続再生します。

#### **2** 再生方法を選択する

[1つのファイルを表示]をクリックします。

▶ 「データ選択]画面が表示されます。

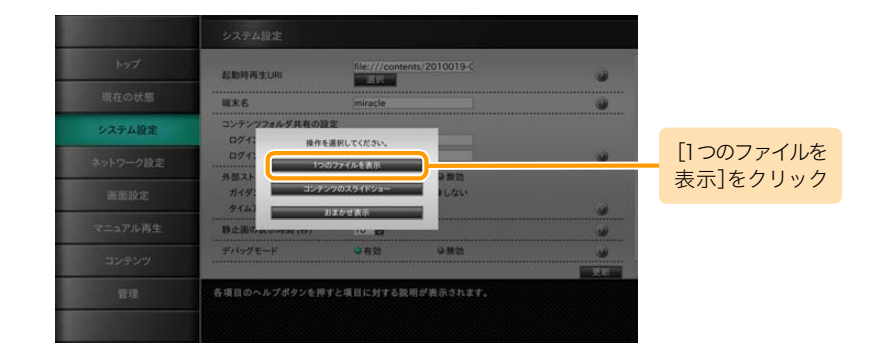

#### **3** 再生するコンテンツ素材を 選択する

再生するコンテンツ素材を選択して[選択]をクリックします。 選択したコンテンツ素材が再生されます。

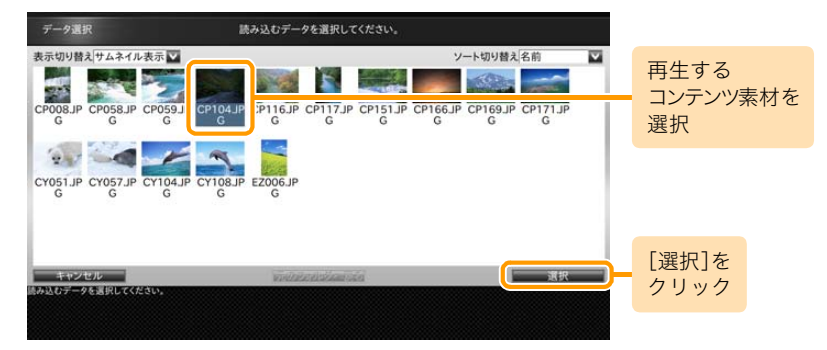

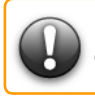

コンテンツの再生を終了して設定メニューに戻るには、 Ctrl+Alt+Mキーを押すか、USBメモリを抜いてください。

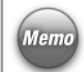

1 度コンテンツを再生すると、通電が遮断されるまでエンド レスで再生します。

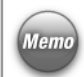

USB メモリを接続しても自動再生しないようにするには、 |<br>|Memo [システム設定]画面で[外部ストレージからの自動再生]を 「無効」に設定します。設定方法については、[「システム設定](#page-13-2) [\(14 ページ\)」](#page-13-2)を参照してください。

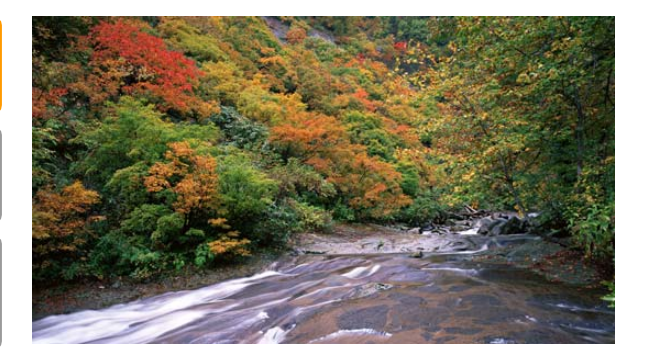

#### <span id="page-33-0"></span>■USBメモリのマニュアル再生

USBメモリに保存されたコンテンツを再生するには、[マニュアル再生]画面で操作します。 コンテンツを指定したり、フォルダ内のコンテンツを連続して再生したりすることもできます。 ここでは、コンテンツを指定して再生する例を説明します。

#### **1** 自動再生を「無効」に設定する

外部ストレージからの自動再生を「無効」に設定します。 設定方法については[、「システム設定\(14 ページ\)」を](#page-13-2)参照し てください。

#### **2** USBメモリを接続する

USB端子にUSBメモリを接続します。

## **3** [マニュアル再生]画面を表示する

メニューエリアで[マニュアル再生]をクリックします。

■ マニュアル再生]画面が表示されます。

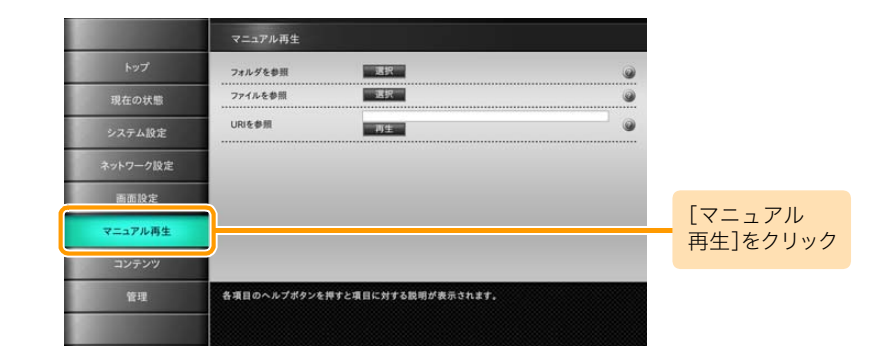

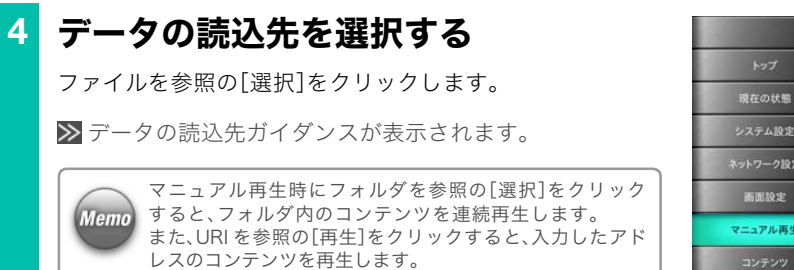

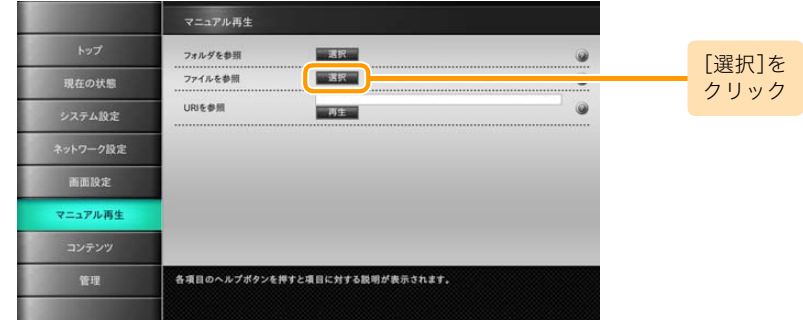

# **5** USBメモリを選択する

[USBメモリ(disk)から選択]をクリックします。

■ 「データ選択]画面が表示されます。

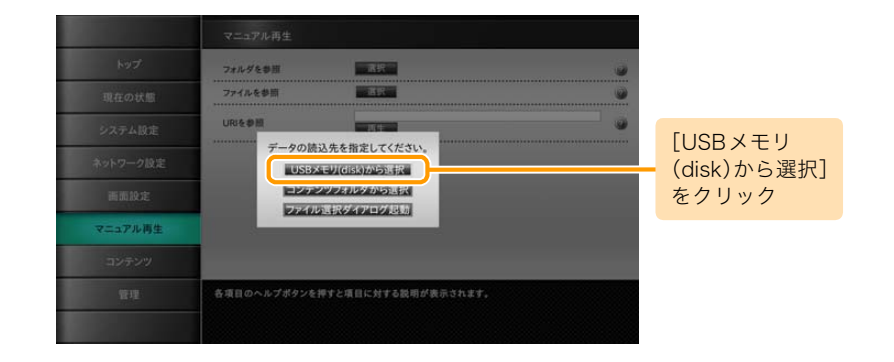

## **6** 再生するコンテンツ素材を選択する

[データ選択]画面で再生するコンテンツ素材を選択して [選択]をクリックします。

コンテンツ素材が再生されます。

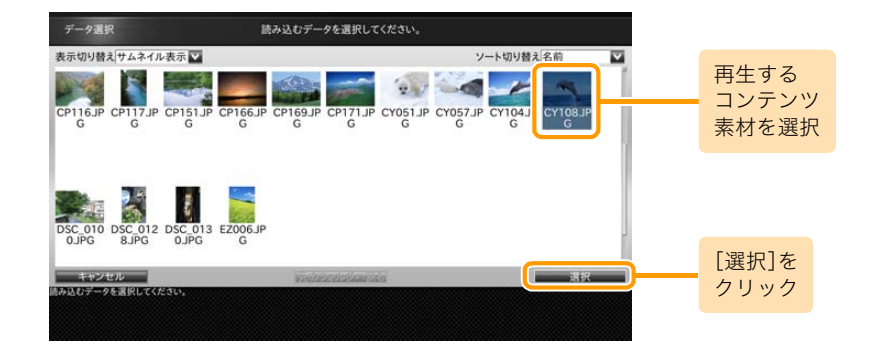

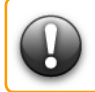

Memo

コンテンツの再生を終了して設定メニューに戻るには、 Ctrl+Alt+Mキーを押すか、USBメモリを抜いてください。

1 度コンテンツを再生すると、通電が遮断されるまでエンド レスで再生します。

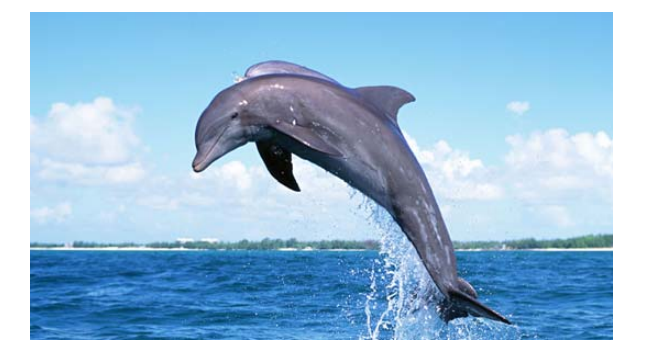

#### <span id="page-36-0"></span>■コンテンツフォルダのマニュアル再生

[マニュアル再生]画面でコンテンツフォルダのコンテンツを直接指定して再生できます。

#### **1** [マニュアル再生]画面を表示する

メニューエリアで[マニュアル再生]をクリックします。 ■ マニュアル再生]画面が表示されます。

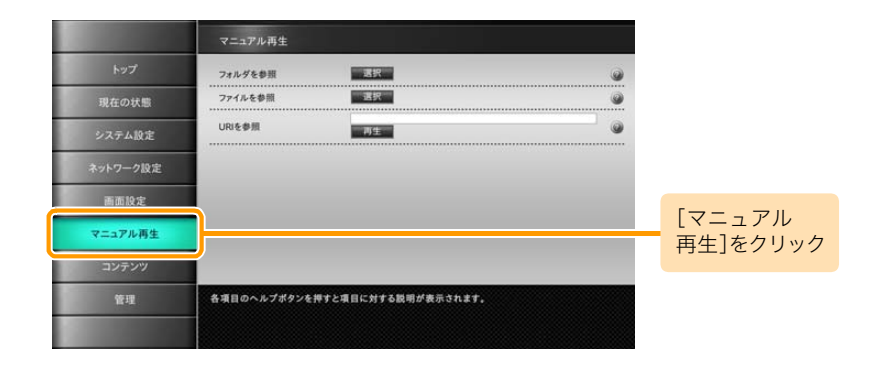

#### **2** データ読込先を選択する

ファイルを参照の[選択]をクリックします。

■ データの読込先ガイダンスが表示されます。

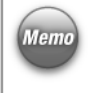

マニュアル再生時にフォルダを参照の[選択]をクリック ■ すると、フォルダ内のコンテンツを連続して再生します。 また、URI を参照の[再生]をクリックすると、入力したアド レスのコンテンツを再生します。

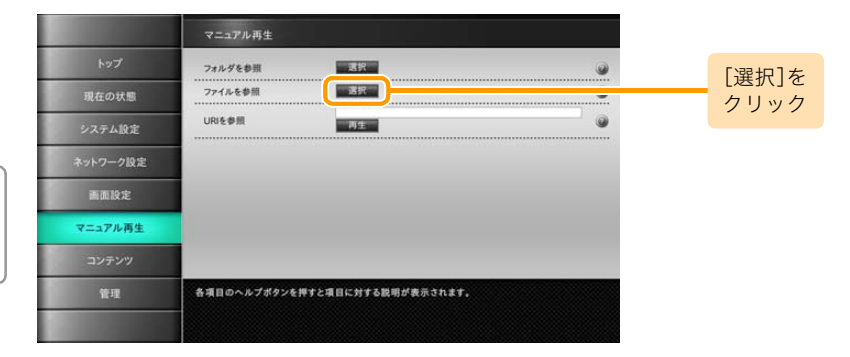

# **3** コンテンツフォルダを選択する

[コンテンツフォルダから選択]をクリックします。 ■ 「データ選択]画面が表示されます。

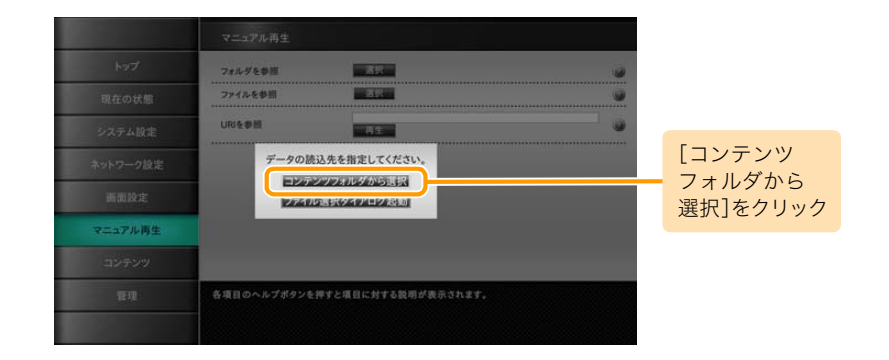

# **4** 再生するコンテンツまたは コンテンツ素材を選択する

[データ選択]画面で再生するコンテンツまたはコンテンツ 素材を選択して[選択]をクリックします。

選択したコンテンツまたはコンテンツ素材が再生されます。

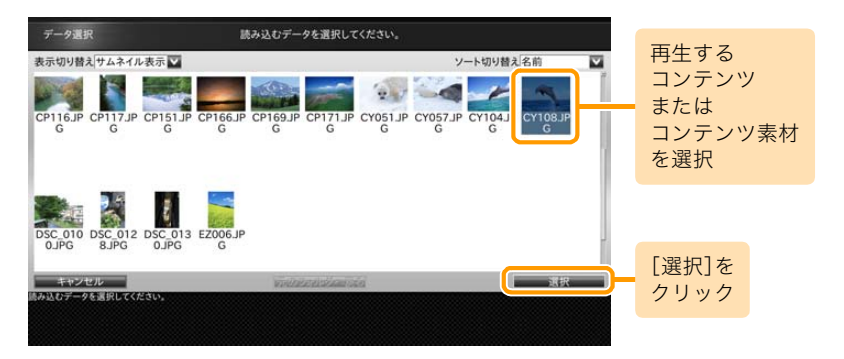

#### 〈手順4の続き〉

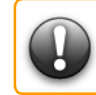

コンテンツの再生を終了して設定メニューに戻るには、 Ctrl+Alt+Mキーを押すか、USBメモリを抜いてください。

1 度コンテンツを再生すると、通電が遮断されるまでエンド (Memo) レスで再生します。

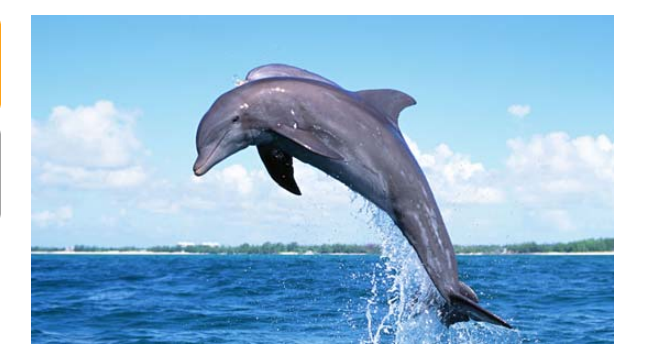

#### <span id="page-39-0"></span>■PCのコンテンツのマニュアル再生

ネットワークに接続したPCのコンテンツを再生できます。そのためには、まずネットワークを使用できる状態にして、 コンテンツフォルダを共有します。次に、ネットワークに接続したPCから共有しているコンテンツフォルダにコンテンツを保存します。

プレイヤーのコンテンツをバックアップしたり、他のプレイヤーへコンテンツをコピーする場合に便利です。 ネットワークへの接続については[、「ネットワークに接続するには\(44 ページ\)」を](#page-43-2)参照してください。

#### **1** コンテンツフォルダを共有する

コンテンツフォルダの共有は[、「プレイヤーにコンテンツ素](#page-53-1) [材を保存するには」の](#page-53-1)手順1~[2\(54ページ\)](#page-53-2)を参照してくだ さい。

#### **2** コンテンツをPCから共有フォルダへ 保存する

PCから共有しているコンテンツフォルダへの保存するに は[、「プレイヤーにコンテンツ素材を保存するには」の](#page-53-1)手順3 ~[5\(56ページ\)](#page-55-0)を参照してください。

# **3** [マニュアル再生]画面を表示する

メニューエリアで[マニュアル再生]をクリックします。

■ マニュアル再生]画面が表示されます。

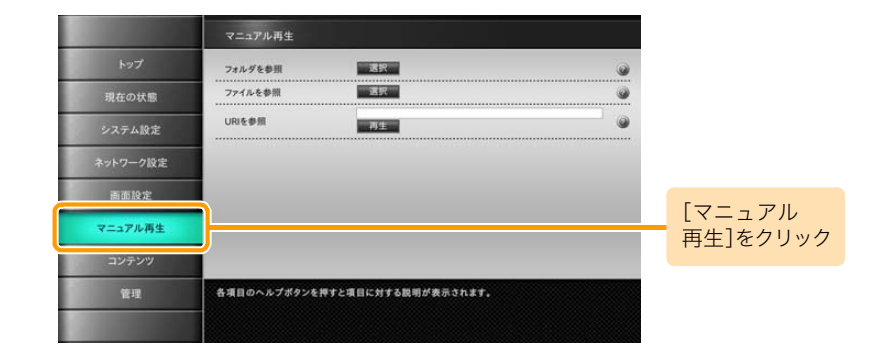

# **4** データ読込先を選択する

ファイルを参照の[選択]をクリックします。

■ データの読込先ガイダンスが表示されます。

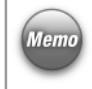

マニュアル再生時にフォルダを参照の[選択]をクリックす *(Memo*)ると、フォルダ内のコンテンツを連続して再生します。 また、URI を参照の[再生]をクリックすると、入力したアド レスのコンテンツを再生します。

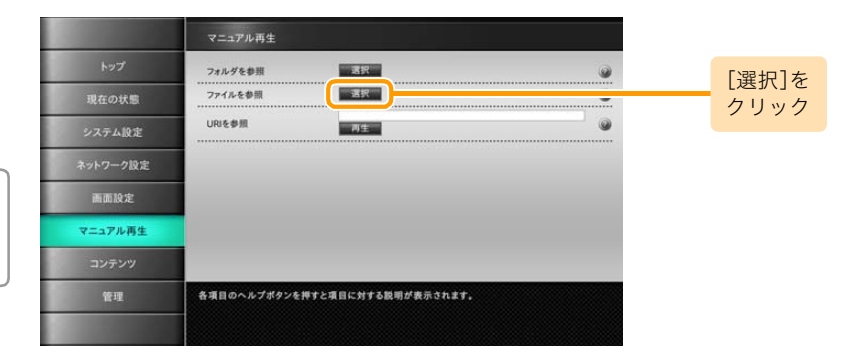

**5** コンテンツを選択する

[コンテンツフォルダから選択]をクリックします。

[コンテンツ選択]画面が表示されます。

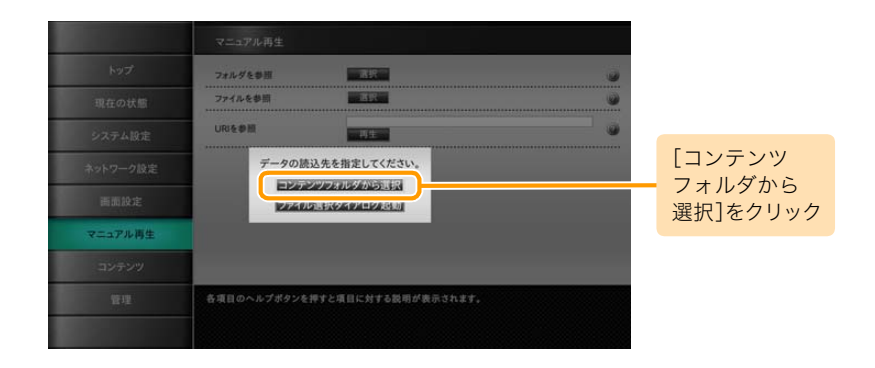

[コンテンツ選択]画面で、再生するコンテンツを選択し、[再 生]をクリックします。

コンテンツが再生されます。

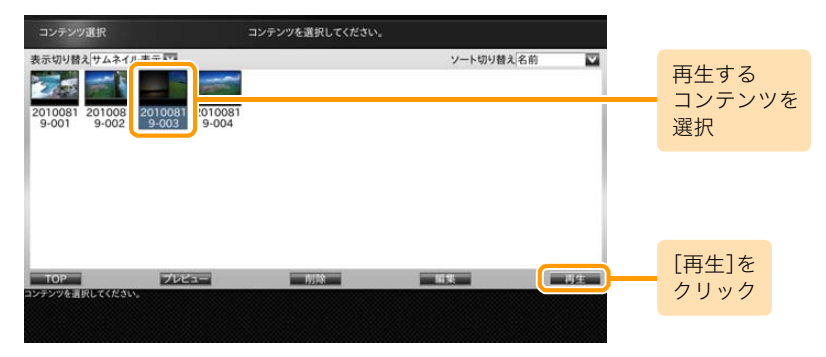

#### 〈手順5の続き〉

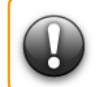

#### コンテンツの再生を終了して設定メニューに戻るには、 Ctrl+Alt+Mキーを押してください。

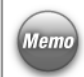

1 度コンテンツを再生すると、通電が遮断されるまでエンド レスで再生します。

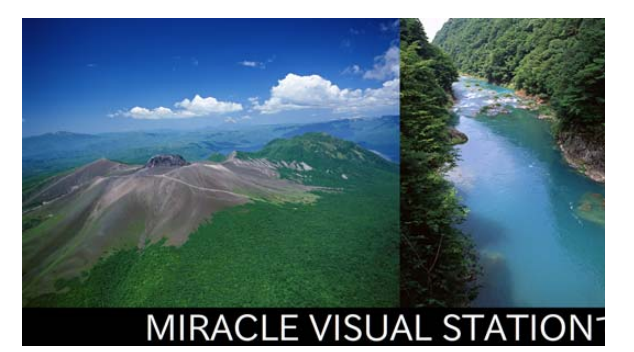

<span id="page-43-0"></span> $6.$  便利機能の活用  $\mathbb{E}$  is the contract of the contract of the contract of the contract of the contract of the contract of the contract of the contract of the contract of the contract of the contract of the contract of the の操作方法を説明します。

#### <span id="page-43-2"></span><span id="page-43-1"></span>■ネットワークに接続するには

ネットワークに接続するには、MIRACLE VISUAL STATIONにネットワークケーブルを接続します。 最初に[ネットワーク設定]画面でネットワークの設定をするとコンテンツフォルダを共有してネットワーク上のPCのコンテンツを利用できます。 [ネットワーク設定]画面については[、「ネットワーク設定\(15 ページ\)」を](#page-14-2)参照してください。

#### **1** LANケーブルを接続する

プレイヤーの端子にLANケーブルを接続します。

#### **2** ネットワーク設定をする

メニューエリアで[ネットワーク設定]をクリックします。

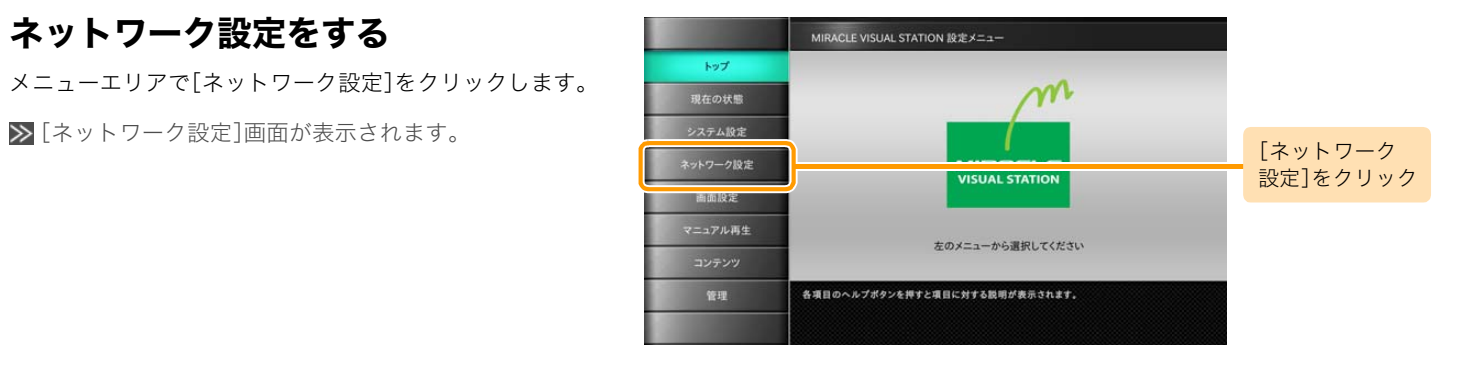

#### 〈手順2の続き〉

[ネットワークの使用]を「有効」に設定します。

[ネットワーク接続方式]を「DHCP」にするか「固定」にする か選択します。

「DHCP」に設定する場合は、「DHCP」を選択後[更新]をク リックします。

「固定」を設定する場合は、「固定」を選択後、各アドレスの値 を入力します。

IPアドレス、ネットマスク、ゲートウェイ、プライマリDNS、 セカンダリDNSを入力して[更新]をクリックします。

> [プロキシサーバー]は、プロキシサーバーを経由して接続す る場合にサーバーアドレスを入力します。

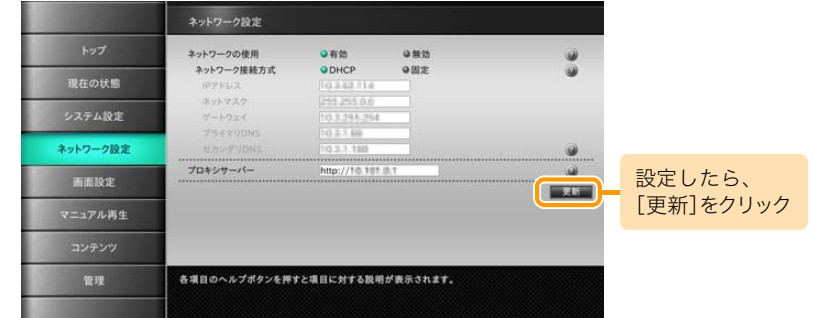

#### <span id="page-45-0"></span>■画面解像度を変更するには

画面の解像度を変更するには、[画面設定]画面を使用します。 画面が正常に表示されなくなった場合は、ショートカットキーを利用して解像度を設定できます。 ショートカットキーについては[、「画面解像度設定のショートカットキー\(64 ページ\)」](#page-63-0)を参照してください。

#### **1** [画面設定]画面を表示する

メニューエリアで[画面設定]をクリックします。

[画面設定]画面が表示されます。

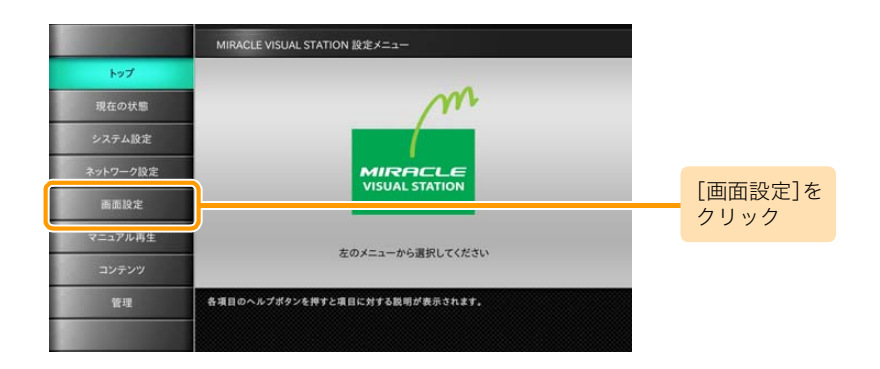

#### **2** 画面解像度を設定する

[解像度の設定]のドロップダウンリストから「選択」を選択 します。

> [解像度の選択]にドロップダウンリストが表示されます。

解像度の設定では、「手動(高度な設定)」を使用しないでくだ さい。 サービスマンがメンテナンス用として使用します。

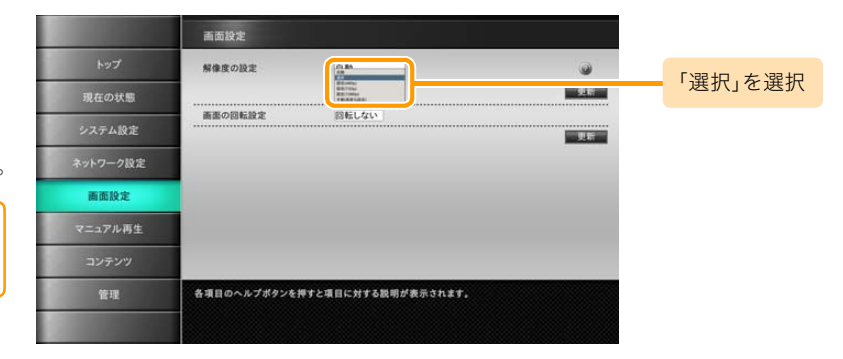

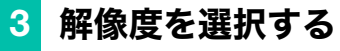

ドロップダウンリストから解像度を選択して[更新]をク リックします。

画面解像度が設定されます。

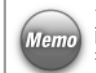

ディスプレイにより設定できる画面解像度が変わります。画 (Memo) 面解像度については、ディスプレイに付属している取扱説明 書をお読みください。

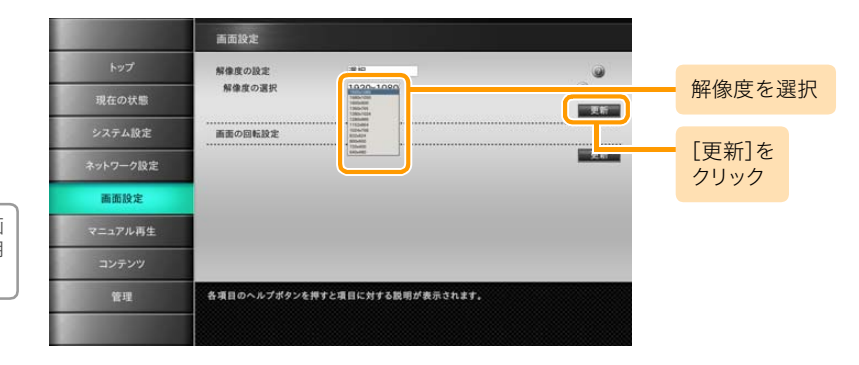

#### <span id="page-47-0"></span>■ディスプレイを縦置きにするには

**1** [画面設定]画面を表示する

▶ 「画面設定]画面が表示されます。

メニューエリアで[画面設定]をクリックします。

ディスプレイを縦置きにするには、まず横置きのまま設定し、最後に

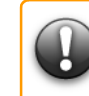

縦置きにします。<br>縦置きにします。 キャラング インディスプレイを縦置きにした場合、動画または音声ファイルの種類によって<br>- インディスプレイを縦置きにした場合があります。対処方法として、再生方式をソ フトウェアに変更してから再生してください。再生方式については[、「再生](#page-7-2) [できる動画・音声ファイルの形式\(8 ページ\)」](#page-7-2)を参照してください。

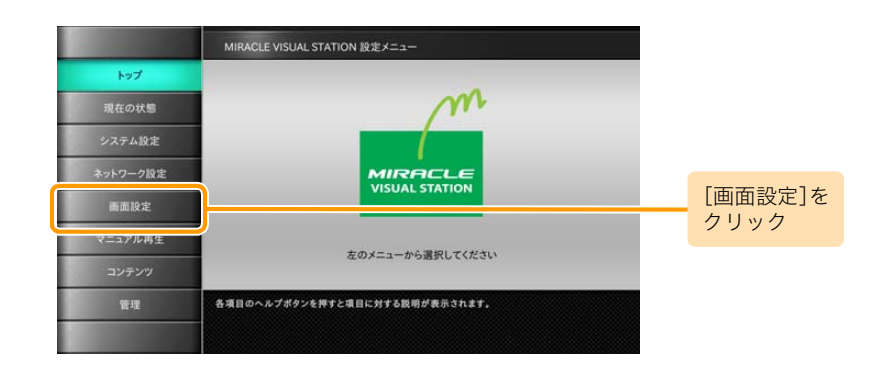

#### **2** 画面の回転設定をする

ディスプレイ回転の向きに従い[画面の回転設定]で「左90 度回転」または「右90度回転」を選択して[更新]をクリック します。

▶ 画面が縦方向に回転します。

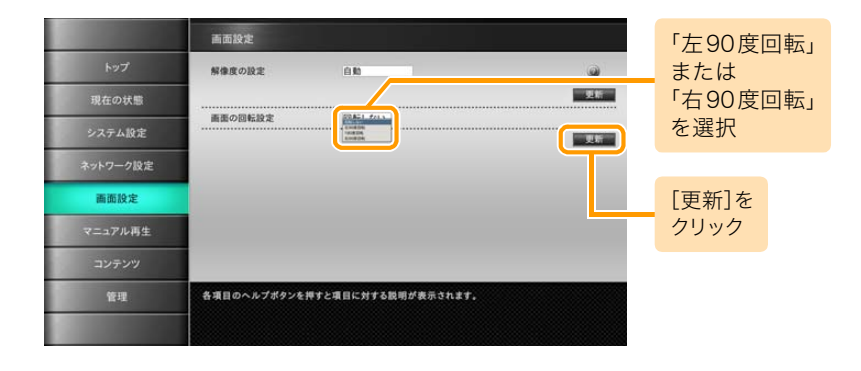

**3** ディスプレイを縦置きにする

ディスプレイを縦置きにしてMIRACLE VISUAL STATION 設定メニューから通常の操作ができます。

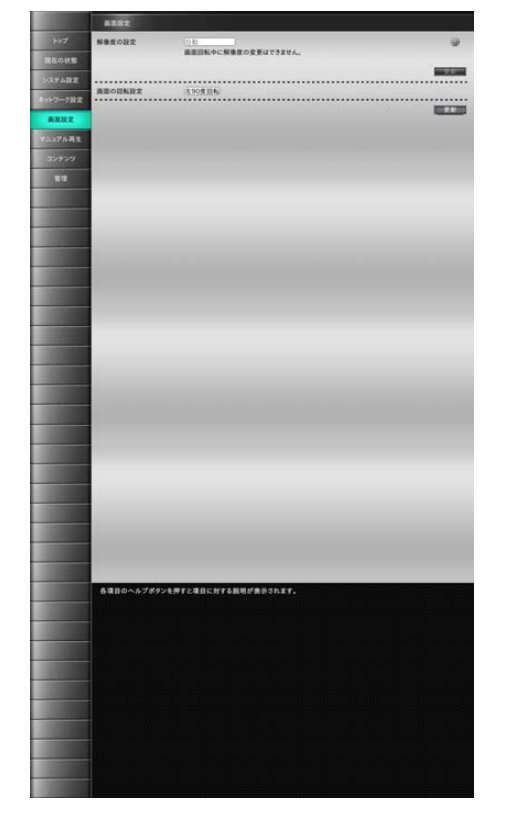

#### <span id="page-49-0"></span>■起動時に再生するコンテンツを指定するには

MIRACLE VISUAL STATIONを起動するとき、自動的に再生するコンテンツを指定します。

#### **1** [システム設定]画面を表示する

メニューエリアで[システム設定]をクリックします。 ■ [システム設定]画面が表示されます。

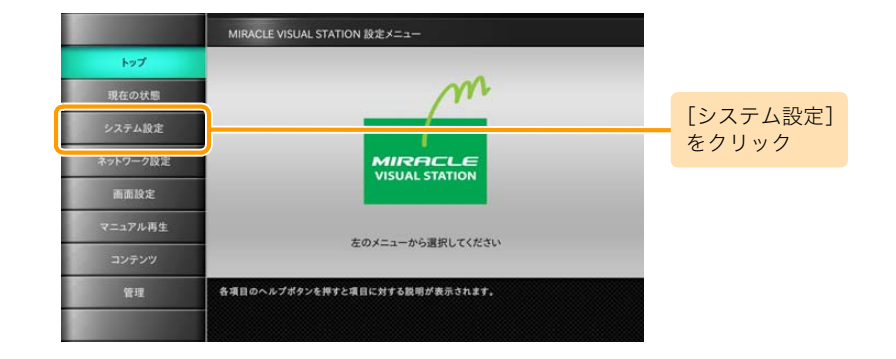

## **2** 起動時に再生するコンテンツを 指定する

[システム設定]画面で起動時再生URI[選択]をクリックし ます。

データの読込先ガイダンスが表示されます。

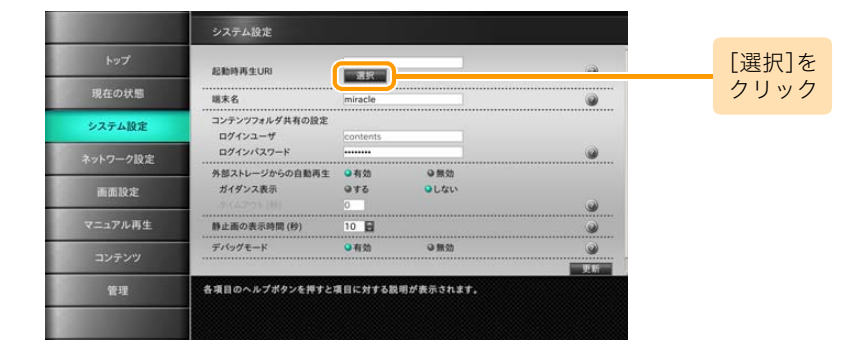

#### 〈手順2の続き〉

[コンテンツフォルダから選択]をクリックします。 ■ 「データ選択]画面が表示されます。

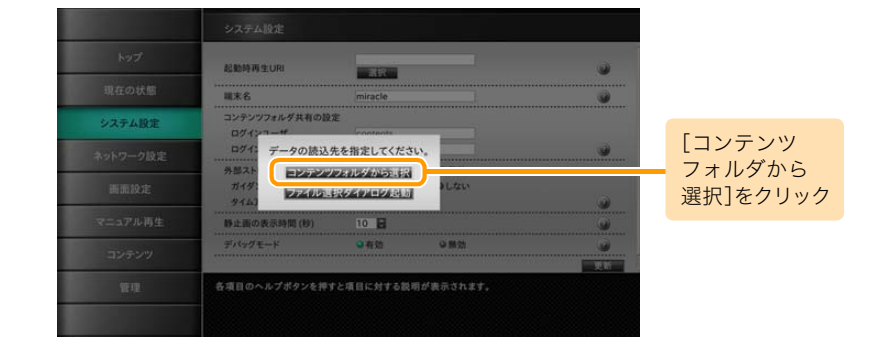

[データ選択]画面で起動時に再生するコンテンツを選択し て[選択]をクリックします。

>起動時再生URIが設定されます。

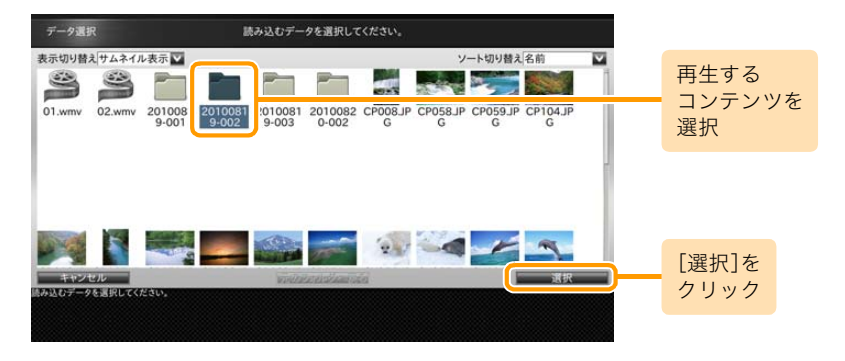

#### 〈手順2の続き〉

[更新]をクリックします。

■ メッセージエリアに「変更が反映されました。」と表示さ れます。

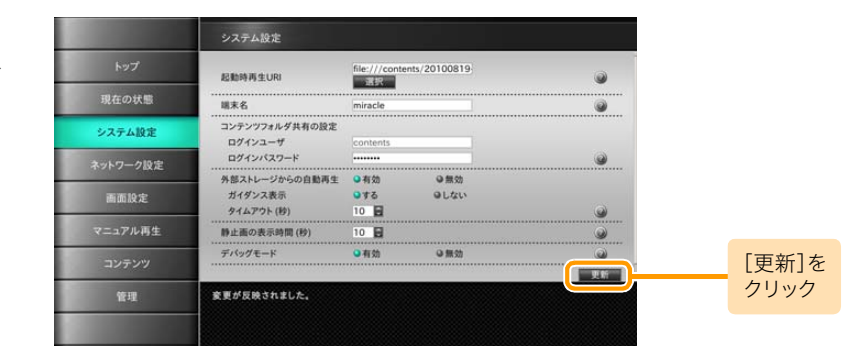

# **3** プレイヤーを再起動する

電源を切ったあとに再び電源を入れて再起動します。

MIRACLE VISUAL STATIONが起動しメッセージが表示 されたあとに、設定したコンテンツが表示されます。

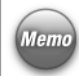

[設定メニューに戻る]をクリックすると、起動時にコンテン ツを表示しないで設定メニューに戻ります。

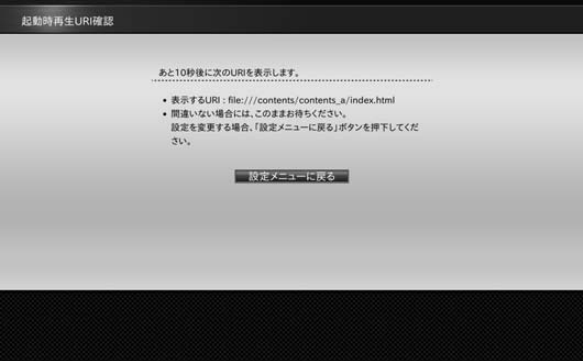

〈手順3の続き〉

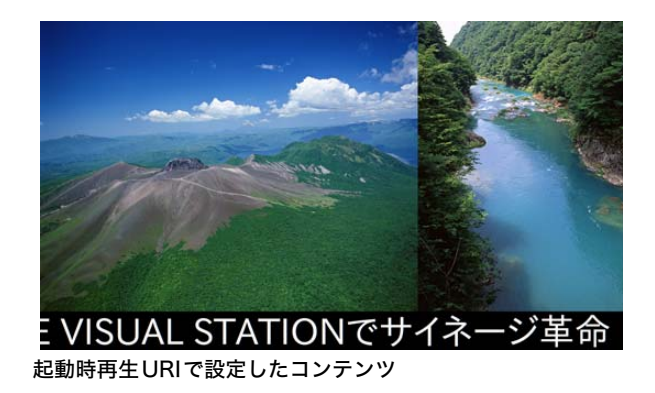

設定したコンテンツがない場合は、右のエラーメッセー ジが表示されるので、[設定メニューに戻る]をクリック して手順1からやり直してください。

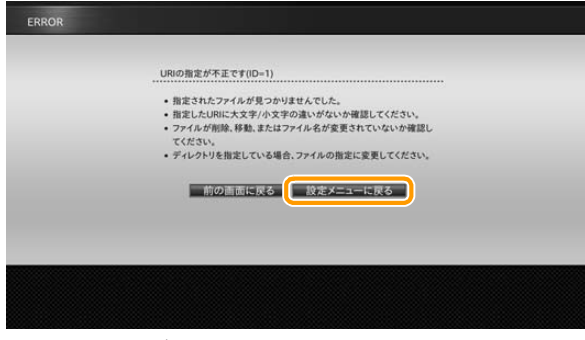

エラーメッセージ

#### <span id="page-53-1"></span><span id="page-53-0"></span>■プレイヤーにコンテンツ素材を保存するには

ネットワーク上のPCからコンテンツ素材を保存するためにコンテンツフォルダを共有します。 コンテンツフォルダを共有するには、[システム設定]画面の[コンテンツフォルダ共有の設定]で [ログインパスワード]を設定しネットワークを設定する必要があります。

[ログインパスワード]の設定については[、「システム設定\(14 ページ\)」を](#page-13-2)参照してください。

# <span id="page-53-2"></span>**1** [コンテンツ]画面を表示する

メニューエリアで[コンテンツ]をクリックします。

■ コンテンツ]画面が表示されます。

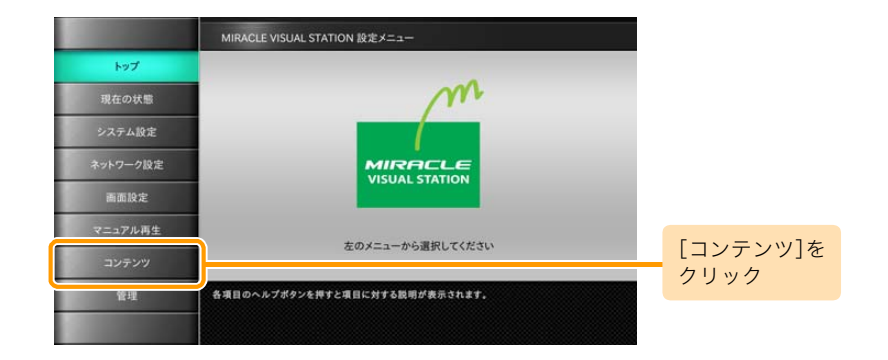

# **2** コンテンツフォルダを共有する

[コンテンツ]画面で、コンテンツフォルダ共有の[実行]を クリックします。

■警告メッセージウインドウが表示されます。

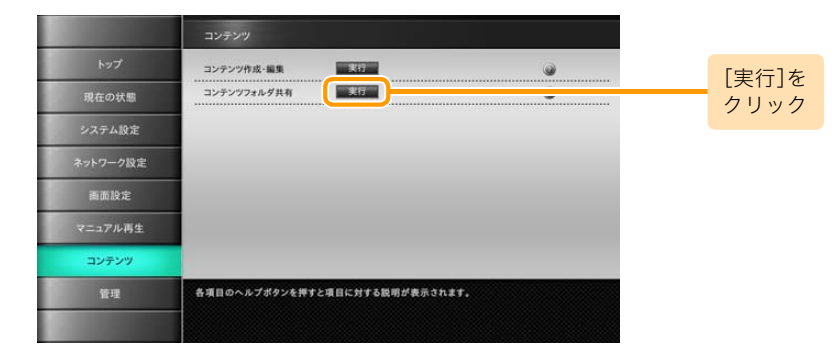

警告メッセージウインドウが表示され、コンテンツフォルダ が共有状態になります。

共有を解除するには、[閉じる]をクリックしてください。

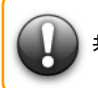

共有中は、画面の操作はできません。

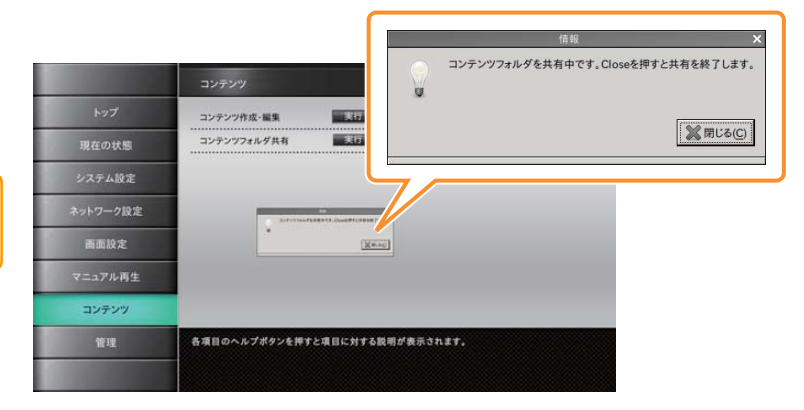

#### <span id="page-55-0"></span>**3** ネットワーク上のPCから接続する

ネットワーク上のPCからエクスプローラまたはブラウザを 起動してコンテンツフォルダのアドレスを入力します。 ネットワークに接続する手順については[、「ネットワークに](#page-43-1) [接続するには\(44 ページ\)」を](#page-43-1)参照してください。

> コンテンツフォルダの内容が表示されます。

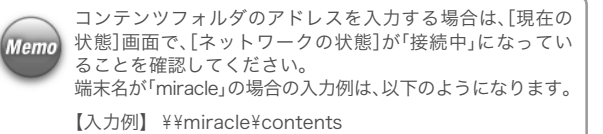

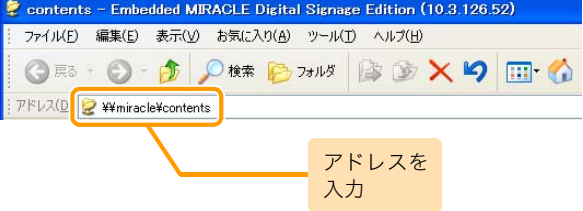

## **4** コンテンツフォルダのコンテンツを 表示する

コンテンツフォルダに保存されている「コンテンツ」の内容を 見るためにコンテンツをダブルクリックします。ここでは例と して、「20100819-001」コンテンツの内容を表示します。

■ 20100819-001」コンテンツに含まれるファイルが表 示されます。

htmlファイル、静止画、およびテロップが保存されています。 [上へ]をクリックしてコンテンツフォルダに戻ります。

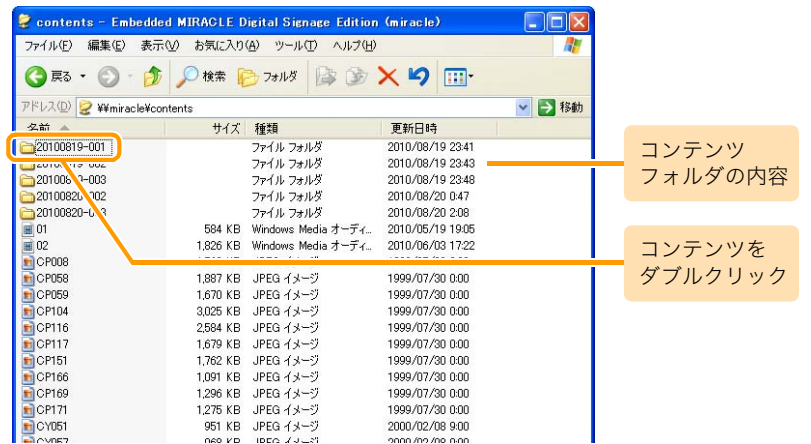

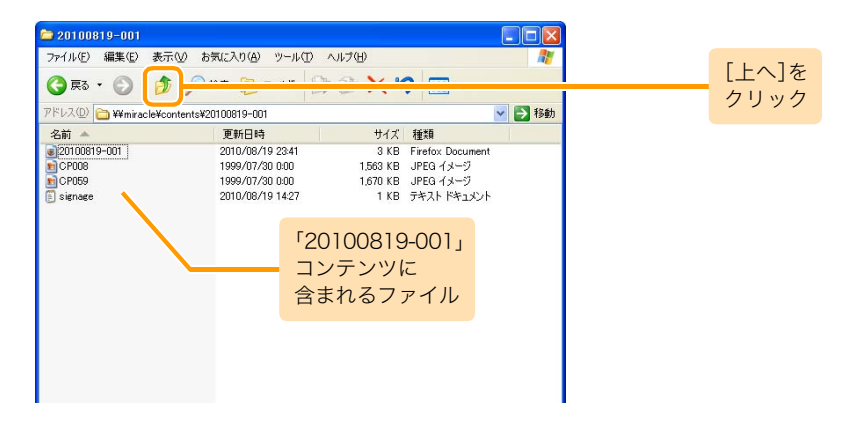

## <span id="page-57-0"></span>**5** コンテンツフォルダに画像ファイルを コピーする

PCの画像ファイルをコンテンツフォルダにドラッグ& ドロップします。

コンテンツフォルダにPCの画像がコピーされます。

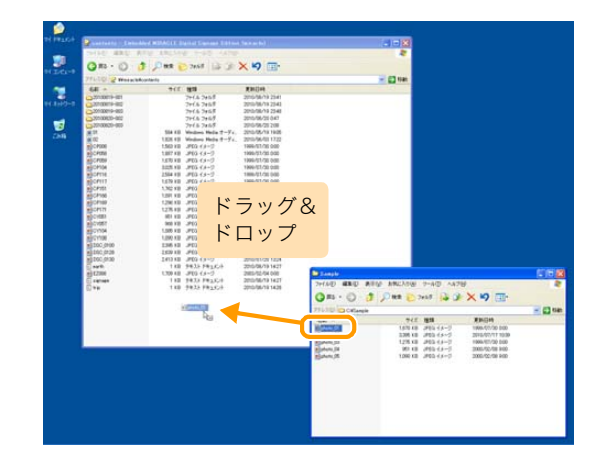

PCの画像と同じ画像がコンテンツフォルダにも表示されます。 共有中は、コンテンツフォルダのファイルをPCにコピーした り削除したりできます。

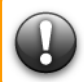

コンテンツフォルダ内のコンテンツ素材を変更すると、変更し た結果がそのまま反映されます。コンテンツフォルダを操作す る場合は、事前にバックアップをとることをお勧めします。

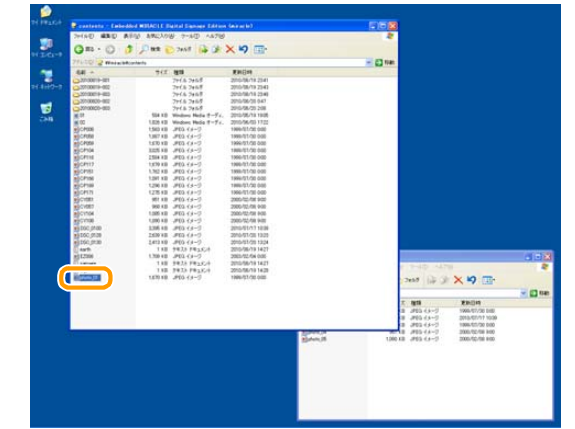

# <span id="page-58-0"></span>■プレイヤー間でコンテンツをコピーするには

ネットワーク上にMIRACLE VISUAL STATIONを複数台接続している 状態で、プレイヤー同士のコンテンツを相互にコピーできます。そのた めには、最初にネットワークを使用できる状態にして、各プレイヤーの コンテンツフォルダを共有します。ネットワークに接続したPCから、共 有している各プレイヤーのコンテンツフォルダをすべて表示させ、コ ピーします。

ネットワークへの接続は[、「ネットワークに接続するには\(44 ページ\)」](#page-43-1) を参照してください。

#### **1** コンテンツフォルダを共有する

コピーするすべてのプレイヤーのコンテンツフォルダを共有しま す。コンテンツフォルダの共有は[、「プレイヤーにコンテンツ素材](#page-53-0) [を保存するには\(54 ページ\)」](#page-53-0)を参照してください。

#### **2** PCの画面に共有している コンテンツフォルダを表示する

共有しているすべてのプレイヤーのコンテンツフォルダを表示さ せます。

#### **3** フォルダ間でコンテンツをコピーする

表示しているコンテンツフォルダ同士でコンテンツをコピーします。 PCから共有しているコンテンツフォルダへのコピー操作につい ては[、「プレイヤーにコンテンツ素材を保存するには」](#page-53-0)の手順5 [\(58ページ\)](#page-57-0)を参照してください。

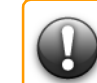

複数台の MIRACLE VISUAL STATION 間でコンテンツをコピーするに は、各プレイヤーの[端末名]を区別する必要があります。[端末名]の設定 については[、「システム設定\(14 ページ\)」を](#page-13-2)参照してください。

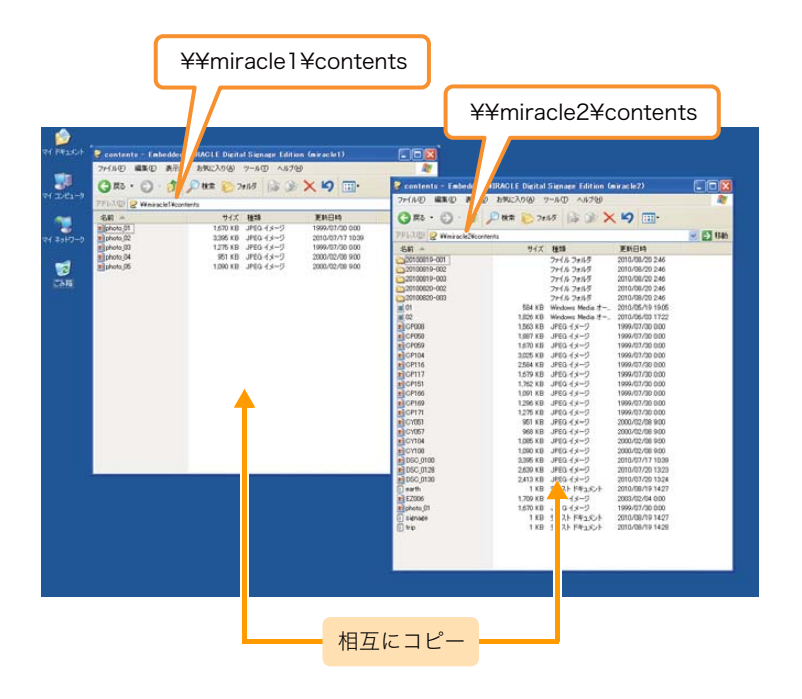

## <span id="page-59-0"></span>■ソフトウェアのアップデート

[管理]画面を表示させると、ソフトウェアのアップデート状況を確認し ます。アップデートがある場合は、すぐにアップデートをすることがで きます。

[管理]画面については[、「管理\(17 ページ\)」を](#page-16-1)参照してください。

ソフトウェアのアップデートについて、より詳しい情報を以下のホーム (Mamn) ページで公開しておりますので、ご参照ください。

> ミラクル・リナックスホームページ(サポートサイト) <http://www.miraclelinux.com/purchase/faq/mvs.html>

<span id="page-60-0"></span>7. その他の情報 MIRACLE VISUAL STATION を使用して、疑問点およびトラブルが発生したとき のために、「よくある質問」「困ったときには」をまとめました。

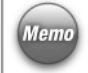

ここでは、一般的な質問およびトラブルシューティングを集めましたが、より詳しい 「Memo 情報を以下のホームページで公開しておりますので、ご参照ください。

ミラクル・リナックスホームページ(サポートサイト) <http://www.miraclelinux.com/purchase/faq/mvs.html>

## <span id="page-60-1"></span>■よくある質問

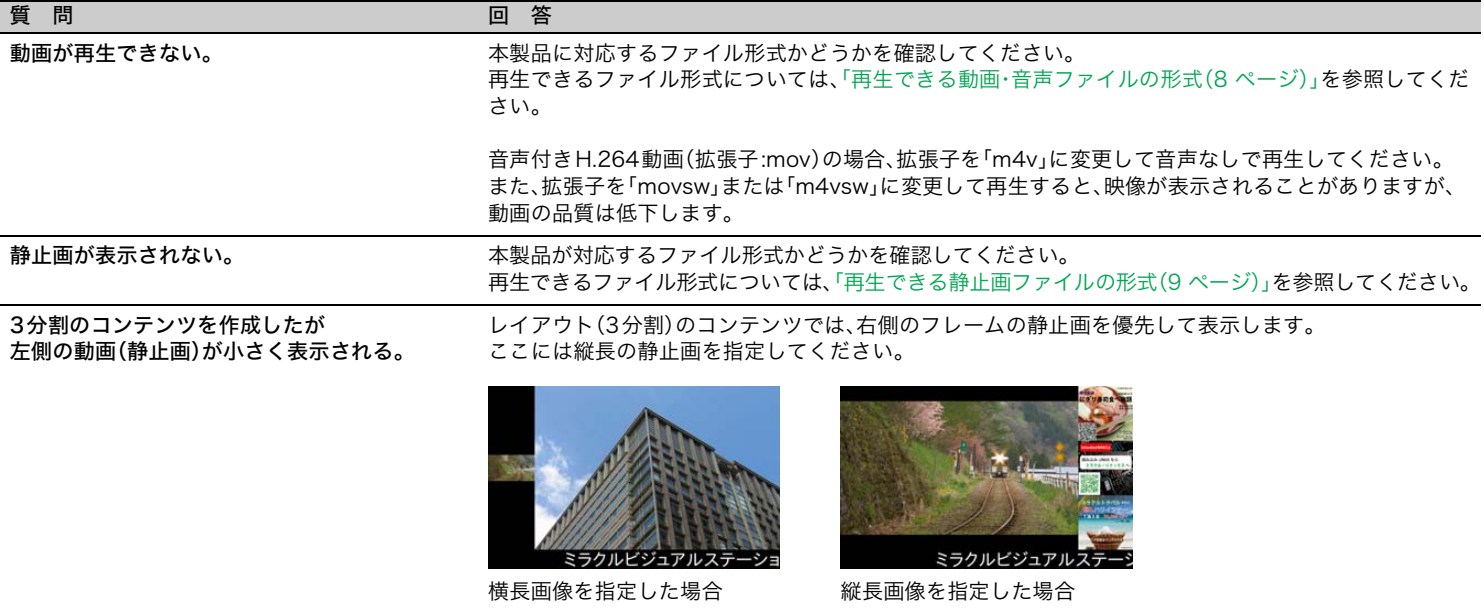

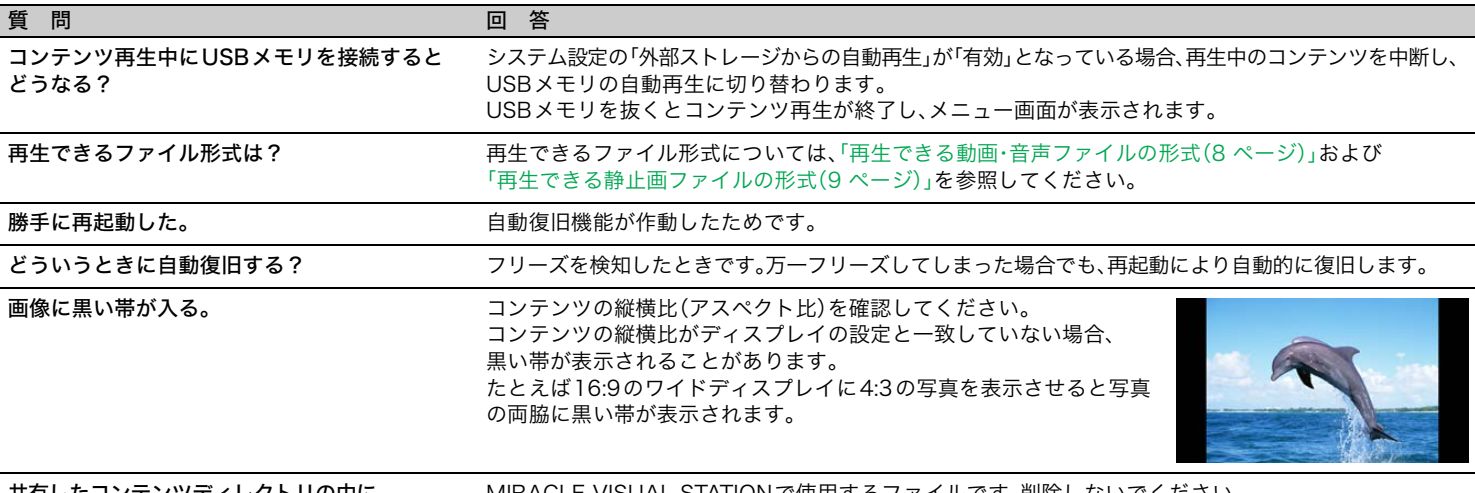

共有したコンテンツディレクトリの中に、 「.」で始まるファイル、ディレクトリが表示される。 MIRACLE VISUAL STATIONで使用するファイルです。削除しないでください。 エクスプローラですべてのファイルとフォルダを表示するように設定していると表示されます。

# <span id="page-62-1"></span><span id="page-62-0"></span>■困ったときには

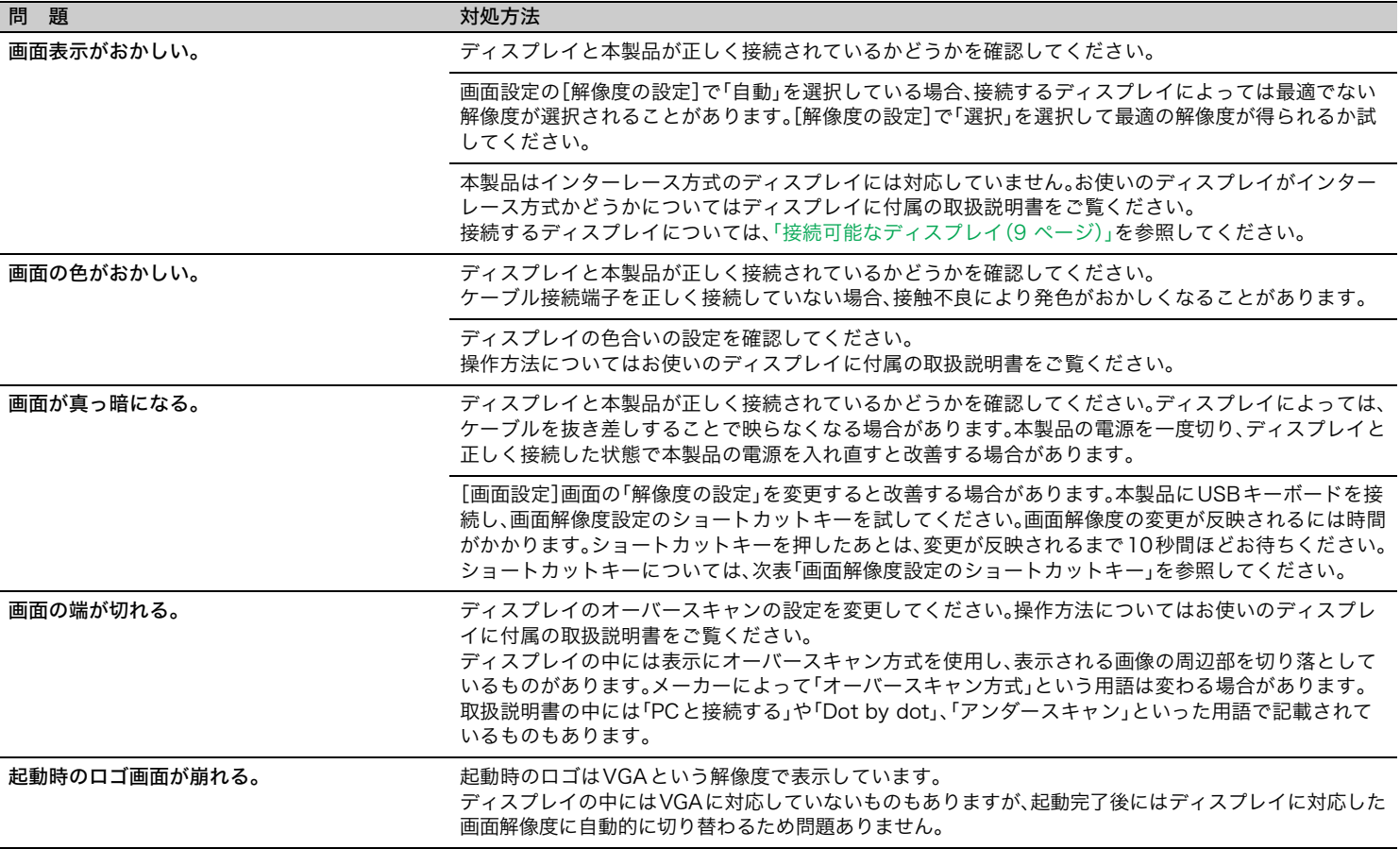

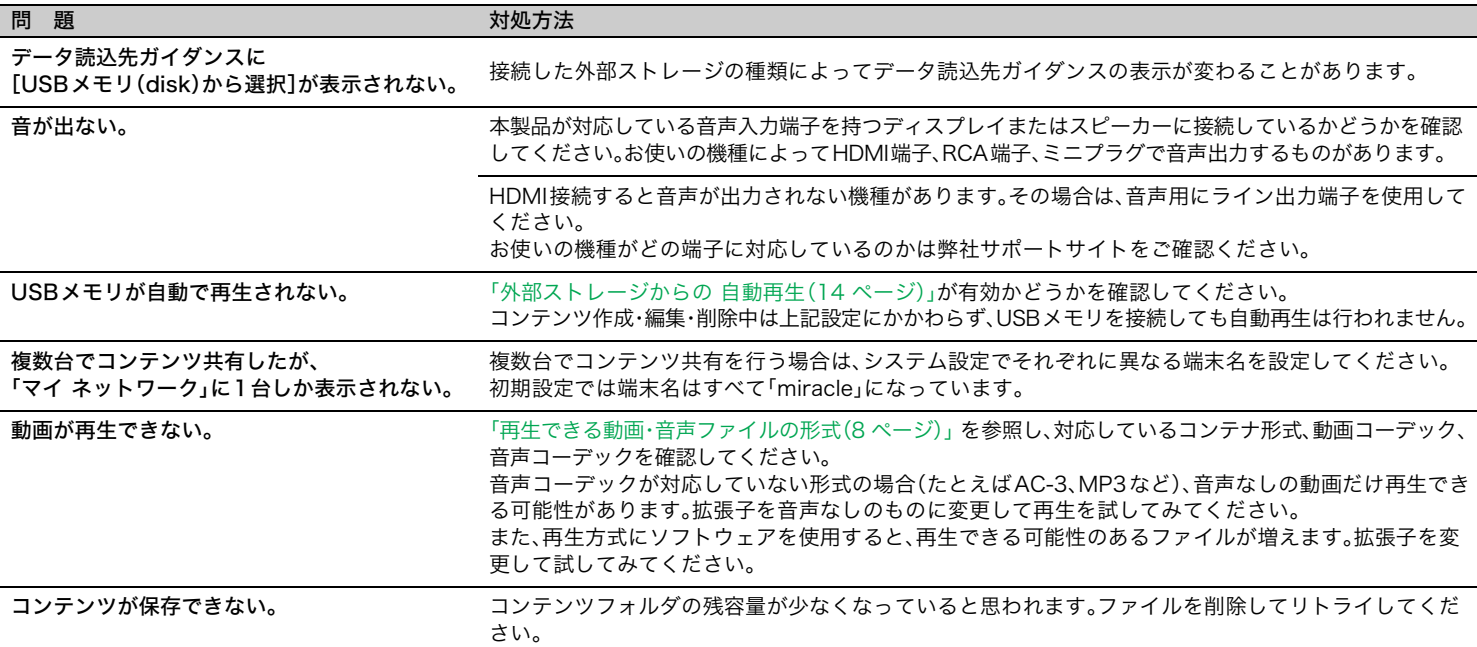

#### <span id="page-63-0"></span>画面解像度設定のショートカットキー

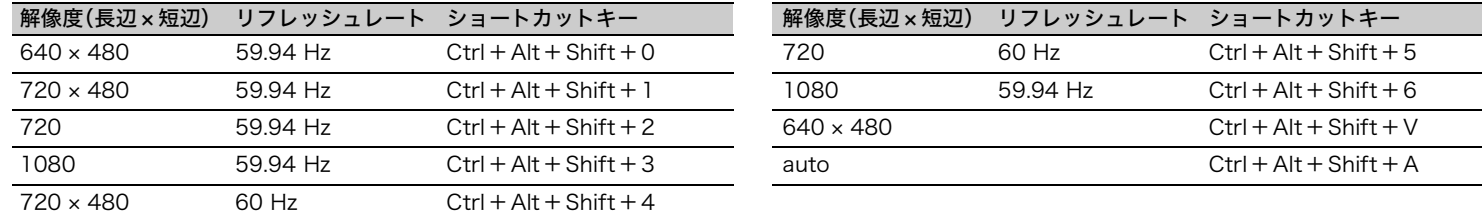